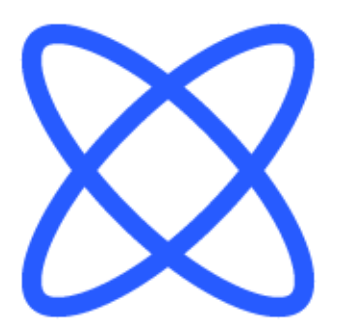

# Switch-It® Vigo Panel nástrojov DOKUMENT POMOCI

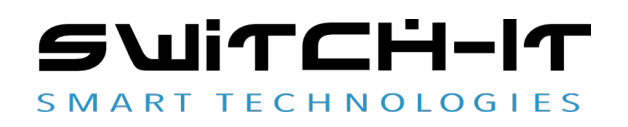

v1.3 15. januára 2023

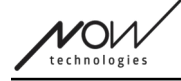

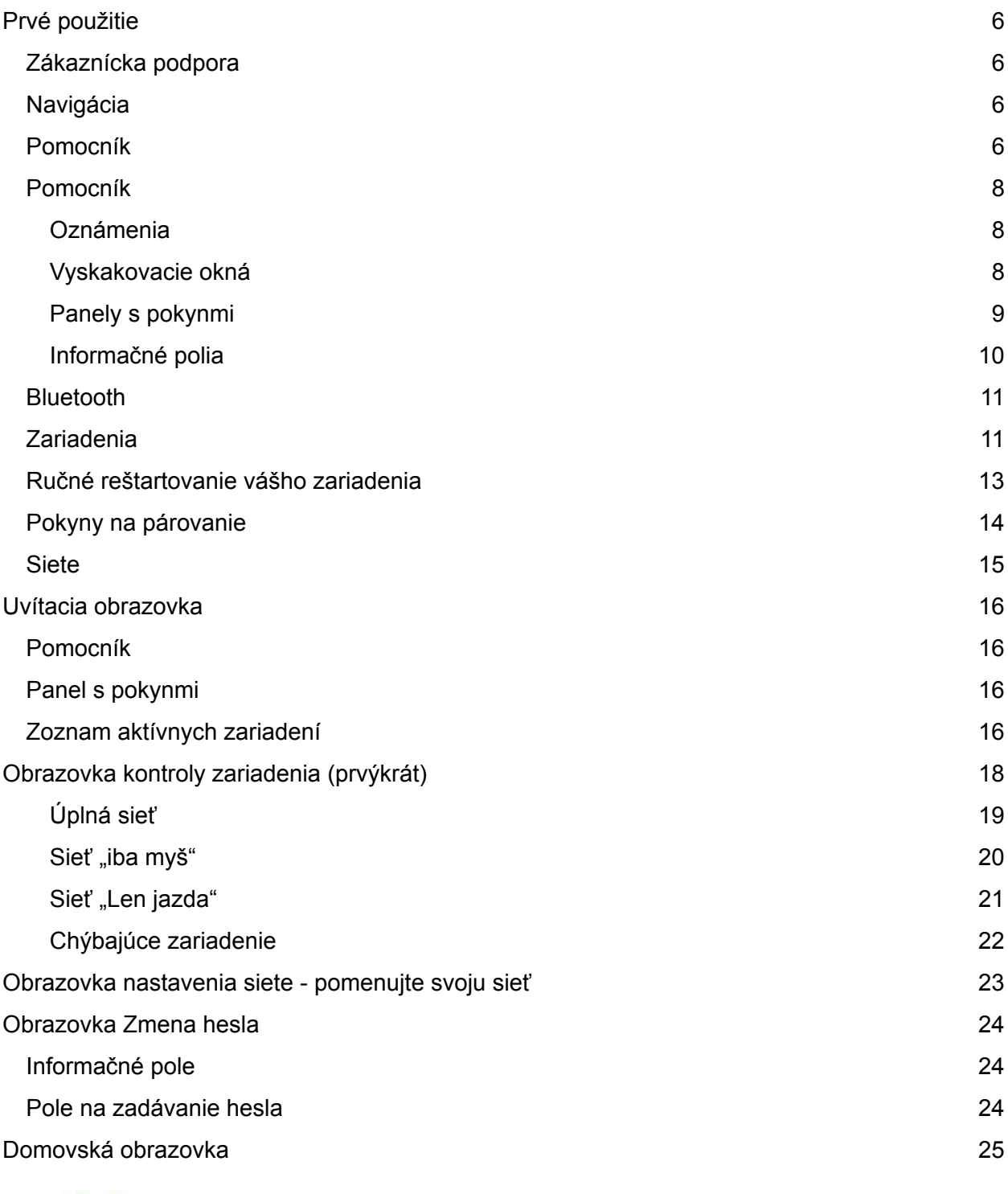

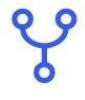

Ponuka siete 25

VOI

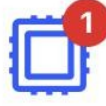

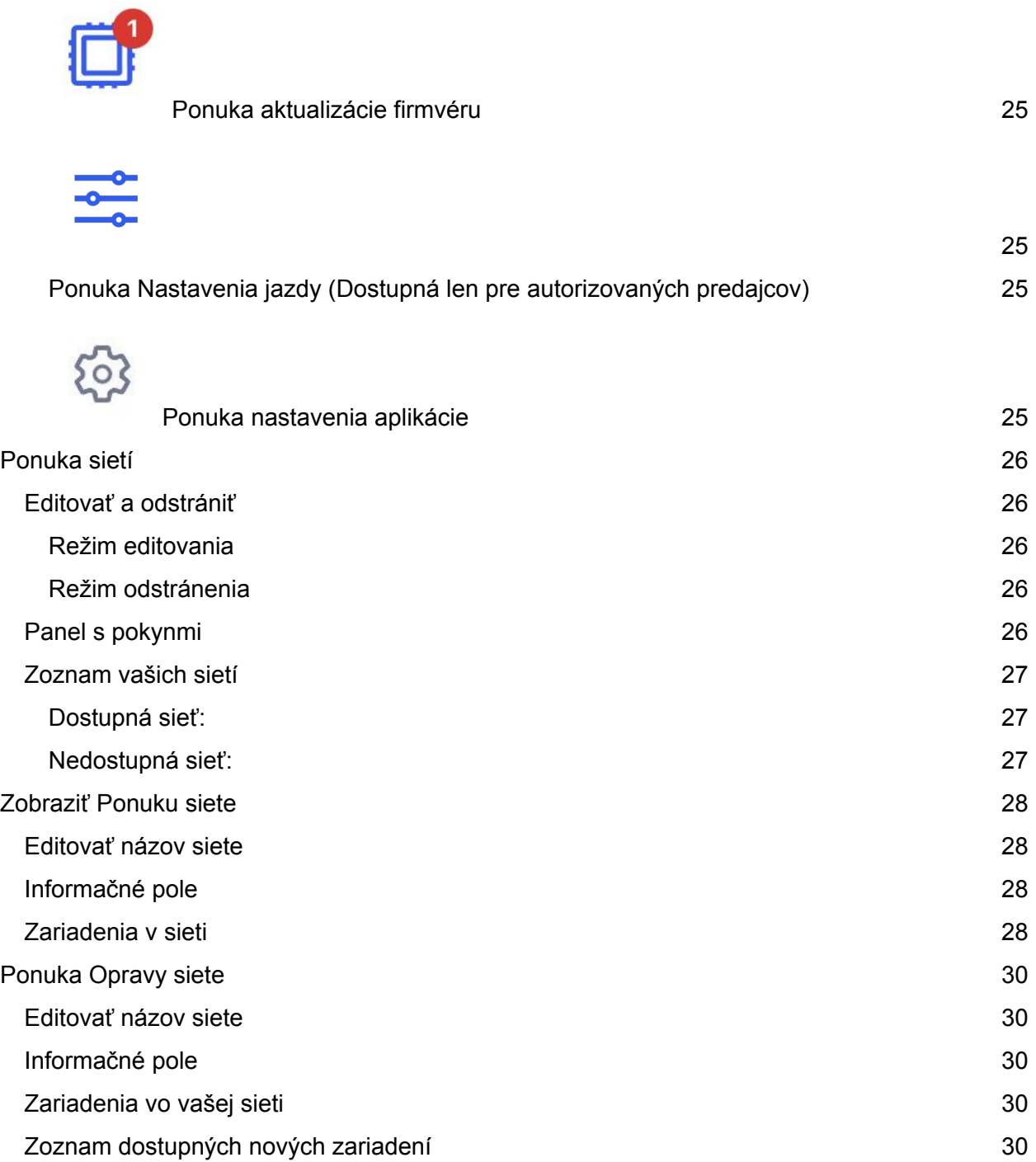

[25](#page-22-4)

[Ponuka Pridať sieť](#page-29-0) 32

[Panel s pokynmi](#page-29-2) 32 [Zoznam aktívnych zariadení](#page-29-1) 32

[Kontrolná obrazovka zariadenia \(v prípade viac ako 1 siete\)](#page-31-1) 34 [Prispôsobenie](#page-31-0) 34

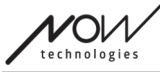

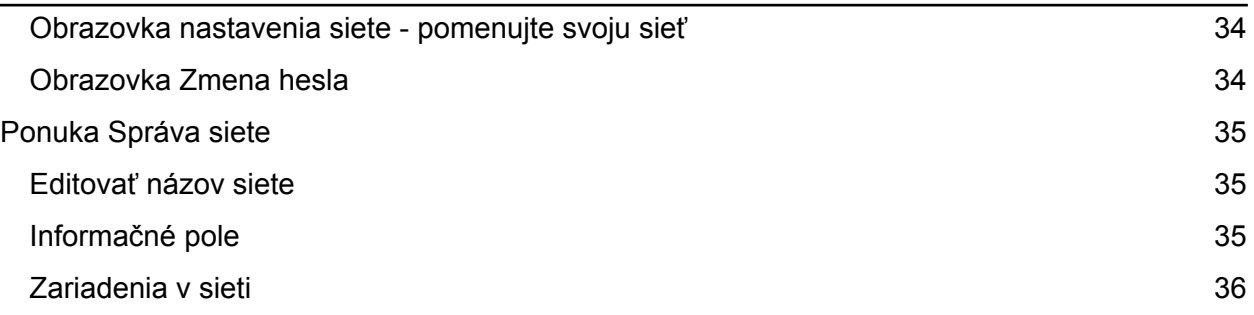

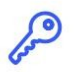

Change password

[Ponuka Zmena hesla](#page-34-4) 37

[37](#page-34-5)

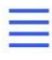

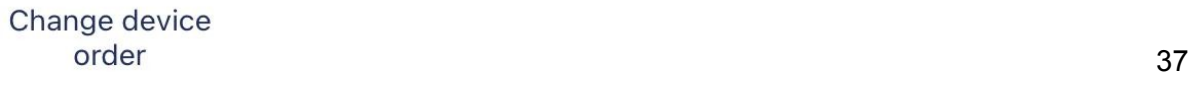

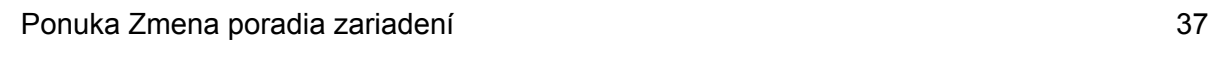

## Ŀ

Modify network [37](#page-34-1) [Zmeniť Ponuku siete](#page-34-0) 37 [Ponuka Zmena hesla](#page-35-0) 38 [Editovať názov siete](#page-35-3) 38 [Informačné pole](#page-35-2) 38 [Polia na zadávanie hesla](#page-35-1) **38** [Ponuka Zmena poradia zariadení](#page-37-0) horazovatel a metala zariadení a 40 [Zmeniť Ponuku siete](#page-39-0) 42 [Editovať názov siete](#page-39-2) 42 [Informačné pole](#page-39-1) 42

[Zariadenia v sieti](#page-40-0) 43 [Odstránenie zariadení](#page-42-0) 44

Switch-It® Vigo Panel nástrojov<br>AZOIA

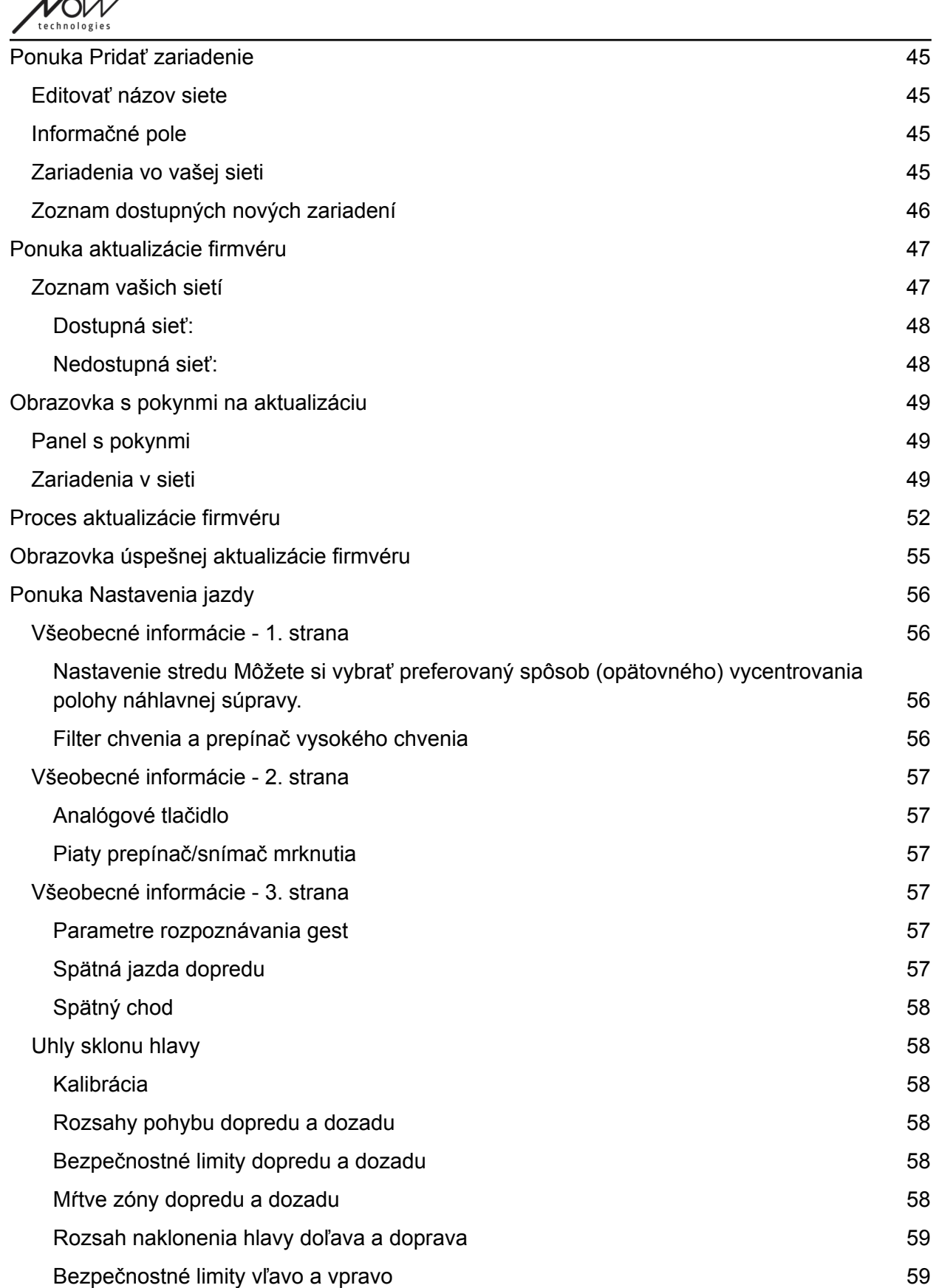

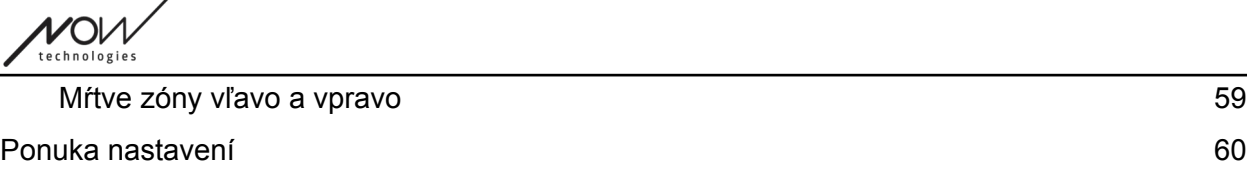

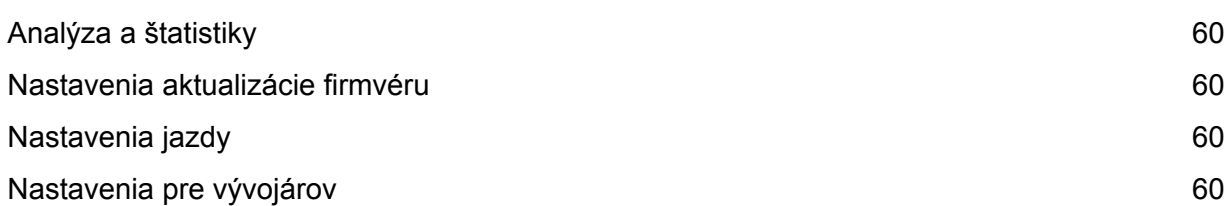

## <span id="page-5-1"></span>Prvé použitie

Vitajte v Panelu nástrojov Switch-It® Vigo!

Táto mobilná aplikácia vám pomôže spravovať siete Head Drive & Myš, pridávať a/alebo odstraňovať nové zariadenia Switch-It® Vigo a aktualizovať zariadenia pomocou najnovšieho firmvéru.

Používanie tejto aplikácie nie je nevyhnutné k správnemu fungovaniu vašich systémov Switch-It® Vigo.

## <span id="page-5-0"></span>Zákaznícka podpora

Ak odpoveď na svoju otázku nenájdete ani v tomto dokumente, ani v **Príručke** (ktorej digitálna verzia je k dispozícii na našej webovej lokalite: https://nowtech.hu/downloads/vigo/latest/) alebo máte s našimi výrobkami akékoľvek problémy, pošlite nám, prosím, e-mail na adresu **support@nowtech.hu** v ktorom uvediete sériové číslo vášho výrobku (nájdete ho na nálepkách výrobku) a krátky opis problému.

## <span id="page-5-3"></span>Navigácia

Stlačením tlačidla v ľavom hornom rohu obrazovky sa môžete vždy vrátiť späť o jednu obrazovku. Na tlačidle je vždy napísaný názov obrazovky, na ktorú vedie tlačidlo späť.

## <span id="page-5-2"></span>Pomocník

Dokumentáciu Pomocník možno otvoriť na každej obrazovke kliknutím na ikonu Pomocník v pravom hornom rohu:

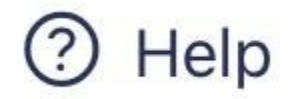

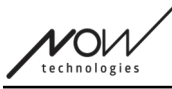

Môžete vždy pristupovať do ktorejkoľvek časti dokumentu rolovaním alebo použitím Tabuľky obsahu v hornej časti dokumentu. Ak k tomuto dokumentu pristupujete prostredníctvom aplikácie, automaticky prejde na časť dokumentu, ktorá sa týka obrazovky, na ktorej ste stlačili tlačidlo Pomocník, je kontextovo citlivá.

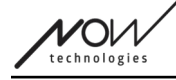

## <span id="page-7-2"></span>Pomocník

V celej aplikácii, pri každom kroku poskytujeme usmernenie a vysvetlenie toho, čo sa deje. To môže mať rôzne formy:

#### <span id="page-7-1"></span>Oznámenia

Ide o vyskakovacie okná, ktoré vás informujú o tom, či bola akcia alebo proces úspešný, alebo nie. Vyskakovacie okná sa zobrazujú vždy na ľavej strane obrazovky a v prípade viacerých oznámení sa zoraďujú zhora.

Existujú 4 typy oznámení:

- Informácie (označené modrou farbou) obsahujú užitočné informácie o akcii.
- Úspech (označené zelenou farbou) potvrdzujúce úspešnosť akcie.
- Upozornenie (označené žltou farbou) informácie, ktoré si treba v súvislosti s akciou uvedomiť.
- Chyba (označené červenou farbou) vysvetlenie, prečo akcia nebola úspešná.

Ak sa na obrazovke nachádza len jedno oznámenie, uvidíte ho v rozšírenom zobrazení (nielen jeho názov/zbalený formát) a po niekoľkých sekundách automaticky zmizne. Chybové správy/oznámenia sú výnimky, zostávajú na obrazovke, kým na ne neklepnete.

V prípade viacerých oznámení sa rozbalí len posledné/najspodnejšie, všetky ostatné zostanú v zbalenej podobe (t. j. len názov), kým na ne neklepnete. Keď na ne klepnete, zmiznú.

#### <span id="page-7-0"></span>Vyskakovacie okná

Všetky vyskakovacie okná budú obsahovať určité informácie o akcii, ktorú sa chystáte vykonať. Zvyčajne sa zobrazujú v strede obrazovky.

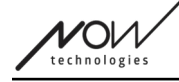

#### <span id="page-8-0"></span>Panely s pokynmi

Sú to zbaliteľné okná obsahujúce súbor krokov, ktoré musíte vykonať pre úspešné dokončenie procesu (napr. nastavenie alebo aktualizácia siete).

Existujú 2 typy panelov s pokynmi:

- Pokyny krok za krokom každý krok je označený číslom.
- Pokyny s odrážkami zoznam akcií, ktoré môžete vykonať na danej obrazovke. Stlačením tlačidla "Skryť pokyny" vždy môžete skryť pokyny v celej aplikácii:

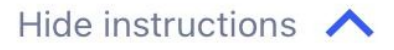

Pokyny môžete opäť zviditeľniť stlačením tlačidla "Zobraziť pokyny":

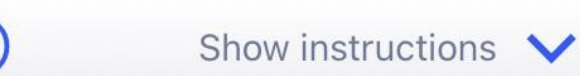

Aplikácia toto nastavenie uloží, takže ich nemusíte skryť alebo odkryť pri každom vstupe na obrazovku s pokynmi.

Tento panel sa stane rolovateľným, ak obsahuje príliš veľa informácií, čo je pri prvom zobrazení takéhoto panelu označené ikonou animovanej ruky.

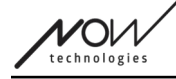

#### <span id="page-9-0"></span>Informačné polia

Podobne ako Panely s pokynmi tieto polia obsahujú dodatočné informácie týkajúce sa aktuálnej obrazovky alebo položky ponuky.

Informačné pole môžete vždy skryť v celej aplikácii stlačením tlačidla "X" v pravom hornom rohu boxu:

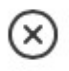

Informačné pole môžete opäť zviditeľniť stlačením ikony Info pod tlačidlom Pomocník v pravom hornom rohu:

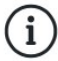

Aplikácia toto nastavenie uloží, takže ich nemusíte skryť alebo odkryť pri každom vstupe na obrazovku s pokynmi.

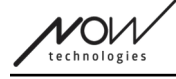

### <span id="page-10-1"></span>**Bluetooth**

Niekoľko prvkov systému Switch-It® Vigo používa ako spôsob komunikácie signály Bluetooth a rovnako aj váš telefón. Skontrolujte, či je pripojenie Bluetooth vášho telefónu zapnuté.

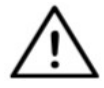

*Pre používateľov systému Android: Skontrolujte, či sú vo vašom telefóne povolené lokalizačné údaje! Ak nie, aplikácia vás na to upozorní formou vyskakovacej správy.*

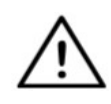

*Pre používateľov systému iOS: Občas (napr.: počas aktualizácie firmvéru alebo zmeny hesla) vás aplikácia môže požiadať, aby ste vstúpili do ponuky Bluetooth vášho telefónu a odstránili Cubo zo zoznamu pripojených/párovaných zariadení Bluetooth! Vyskakovacie upozornenie vás nasmeruje na správne nastavenia.*

*Je to potrebné na zachovanie komunikácie Bluetooth medzi vaším iPhonom a zariadením Cubo.*

## <span id="page-10-0"></span>**Zariadenia**

Ak aplikáciu používate prvýkrát, uistite sa, že sú všetky zariadenia Switch-It® Vigo **zapojené, pripojené a v dosahu:**

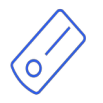

Link je pripojený k vozíku vybavenému PGDT Omni alebo IOM ako špeciálne vstupné zariadenie (SID). Viac informácií o ňom si môžete prečítať v Príručke.

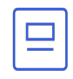

Cubo je napájané a pripojené k zariadeniu Link pomocou kábla.

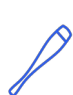

Náhlavná súprava Vigo je zapnutá a pripojená k aplikácii Cubo prostredníctvom komunikácie bluetooth.

Keď sa tak stane, LED dióda v "hlave" zariadenia bliká tyrkysovou farbou a na displeji zariadenia Cubo vidíte zvýraznený symbol Bluetooth a kontrolné znamienko nad textom "LINK Drive".

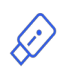

Dongle je zapojený do počítača a pripojený k aplikácii Cubo. Po automatickom nastavení komunikácie medzi hardvérovým kľúčom Dongle a aplikáciou Cubo vyžaruje LED dióda modré svetlo.

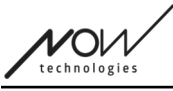

Vyskúšaním systému, spustením jazdy a relácie s myšou môžete skontrolovať, či je všetko pripojené.

## <span id="page-11-1"></span>Ručné reštartovanie vášho zariadenia

Aplikácia automaticky reštartuje vaše zariadenia, ak je to potrebné pre určité procesy (napr. aktualizácia firmvéru).

V niektorých prípadoch (napr. neúspešný proces aktualizácie firmvéru) však môže byť potrebné ručné reštartovanie vašich zariadení. To znamená, že ich musíte vypnúť a znova zapnúť. Môžete to urobiť niekoľkými spôsobmi:

- odpojením a opätovným pripojením daného zariadenia (napr. v prípade Dongle)
- odpojením a opätovným pripojením kábla MicroUSB spájajúceho jednotky Link a Cubo
- odpojením od napájania hlavného riadiaceho modulu (alebo celého vozíka), ku ktorému je pripojený Link, a jeho opätovným zapnutím

#### *Dôležité:*

- Ak sa proces aktualizácie firmvéru v ktoromkoľvek okamihu ukončí a potrebujete zariadenia reštartovať manuálne, stačí reštartovať alebo opätovne zapojiť jednotky Cubo a Dongle.
- Po reštartovaní vašej siete a pripojení každého zariadenia skúste znovu vykonať proces aktualizácie firmvéru
- V závislosti od toho, kde bol proces ukončený, môže aplikácia ponúknuť inú sekvenciu aktualizácie ako predtým (napr: Aplikácia aktualizovala váš Vigo, ale aktualizácia Cubo zlyhala. Po manuálnom reštartovaní zariadenia Cubo a hardvérového kľúča Dongle bude v zozname zariadení čakajúcich na aktualizáciu ako prvé zariadenie Cubo).

## <span id="page-11-0"></span>Pokyny na párovanie

Na bezpečnú komunikáciu je potrebné spárovať zariadenia Bluetooth. Tento proces môže byť známy z používania iných zariadení Bluetooth.

Scenáre, v prípade ktorých môže byť párovanie potrebné:

● Telefón - Dongle: Skontrolujte, či je v počítači spustená aplikácia Switch-It® Vigo Myš. Keď telefón ponúkne kód na spárovanie, zadajte ho do okna na spárovanie, ktoré sa objavilo na obrazovke počítača.

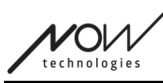

- Telefón Cubo: Na obrazovke Cubo sa zobrazí 6-miestny prístupový kód, ktorý zadajte do vstupného poľa, ktoré sa práve objavilo na vašom telefóne.
- Cubo Dongle: Skontrolujte, či je v počítači spustená aplikácia Switch-It® Vigo Myš. Na obrazovke Cubo sa zobrazí 6-miestny prístupový kód, ktorý zadajte do vstupného poľa, ktoré sa práve objavilo na obrazovke vášho počítača.

#### *Dôležité:*

- Spárovanie hardvérového kľúča Dongle s vaším telefónom alebo aplikáciou Cubo vyžaduje, aby bola aplikácia Switch-It® Vigo Myš (alebo Switch-It® Vigo Drive) spustená v počítači, ku ktorému je hardvérový kľúč pripojený. Je to preto, aby sa hardvérovému kľúču Dongle poskytla platforma, prostredníctvom ktorej môže komunikovať s telefónom alebo aplikáciou Cubo.
- Ak Switch-It® Vigo Myš (alebo Switch-It® Vigo Drive) nie je spustený na počítači, nezobrazí sa žiadne vyskakovacie okno Párovania, do ktorého môžete zadať párovací kód poskytnutý telefónom alebo aplikáciou Cubo, a sieť nebude možné nastaviť. Okrem toho sa Cubo môže zaseknúť v tomto stave, keď ponúka spárovanie s Dongle a žiadne iné zariadenie sa k nemu nemôže pripojiť, kým sa to nevyrieši.
- Ak pridávate do siete druhý hardvérový kód Dongle, bude potrebné ho tiež spárovať s vaším Cubo, a to rovnakým postupom, ako je opísaný vyššie.
- Pri zmene hesla siete sa uistite, že ste odstránili Cubo zo zoznamu pripojených/párovaných zariadení bluetooth v ponuke Bluetooth vášho telefónu! Vyskakovacie upozornenie vás nasmeruje na správne nastavenia.
- Ak problémy s pripojením pretrvávajú alebo sa opakovane vyskytuje chyba s kódom E166, problém môže vyriešiť odstránenie zariadenia uvedeného v oznámení (buď hardvérového kľúča Dongle, alebo aplikácie Cubo) zo zoznamu spárovaných zariadení v ponuke Bluetooth vášho telefónu!

## <span id="page-12-0"></span>Siete

Sieť je pripojená sada kompatibilných, spárovaných Switch-It® Vigo zariadení.

#### *Dôležité:*

- Aby bola sieť životaschopná, musí mať aspoň jeden Dongle alebo Cubo.
- Nasledujúce sú jediné podporované konštelácie zariadení, ktoré vedú k životaschopným sieťam:
	- Vigo+Dongle+Cubo+Link Úplná sieť

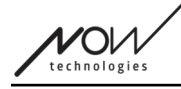

- Vigo+Dongle sieť len s myšou
- Vigo+Cubo+Link sieť len s Drive
- Vigo+2xDongle+Cubo+Link Úplná sieť s ďalšou myšou

## <span id="page-13-0"></span>Uvítacia obrazovka

## <span id="page-13-3"></span>Pomocník

Dokumentáciu Pomocník možno otvoriť na každej obrazovke kliknutím na ikonu Pomocník v pravom hornom rohu:

# Help

Môžete vždy pristupovať do ktorejkoľvek časti dokumentu rolovaním alebo použitím Tabuľky obsahu v hornej časti dokumentu. Ak k tomuto dokumentu pristupujete prostredníctvom aplikácie, automaticky prejde na časť dokumentu, ktorá sa týka obrazovky, na ktorej ste stlačili tlačidlo Pomocník, je kontextovo citlivá.

## <span id="page-13-2"></span>Panel s pokynmi

Nápovedu poskytujeme na každej obrazovke. Nájdete tu všetky potrebné kroky, ktoré sú potrebné k úspešnému nastaveniu vašej prvej siete. Tieto kroky boli podrobne opísané vyššie v časti Zariadenia.

Podrobnejšie informácie o správaní tohto prvku nájdete v nasledujúcej časti:

#### **Panely s pokynmi**

## <span id="page-13-1"></span>Zoznam aktívnych zariadení

Vyhľadávanie dostupných zariadení môže chvíľu trvať.

Ak sú všetky zariadenia zapnuté, pripojené a v dosahu, nájdete aktívne zariadenie vašej siete označené svetlozeleným pozadím. Pri prvom zobrazení by sa v zozname malo nachádzať len jedno zariadenie a toto zariadenie by mal byť Dongle. Ak je hardvérový kľúč Dongle v sieti, z hľadiska aplikácie bude to vždy vaše aktívne zariadenie.

Ak sa v zozname zobrazí aplikácia Cubo, znamená to, že k nemu nie je pripojený žiadny hardvérový kľúč Dongle alebo že Dongle nie je zapojený. Ak sa tak stane, môžete buď pripojiť Dongle, alebo môžete vytvoriť sieť "iba Drive" zvolením aplikácie Cubo zo zoznamu a prejsť procesom vytvárania siete. Takto budete môcť používať sieť len na jazdu na vašom vozíku, kým do siete nepridáte Dongle.

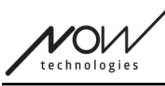

**Aktívne zariadenie** je to, prostredníctvom ktorého aplikácia komunikuje s celou vašou sieťou. Označuje sa to svetlozeleným pozadím v každom zozname zariadení, s ktorým sa stretnete v celej aplikácii.

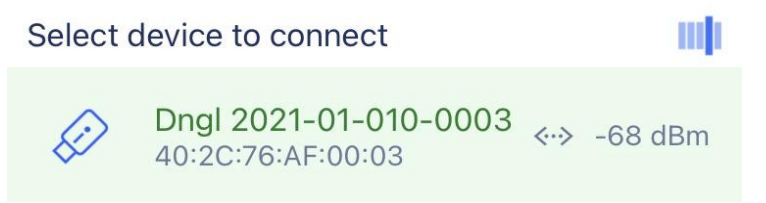

Ikona je prvým indikátorom typu zariadenia, môže to byť Dongle, Cubo, Vigo alebo Link.

Táto skutočnosť sa zobrazí aj v názve a sériovom čísle zariadenia, ktoré nájdete v prvom riadku v zelenej farbe.

V druhom, tmavšom riadku je vyznačená jedinečná adresa MAC zariadenia, ktorá je potrebná na komunikáciu prostredníctvom Bluetooth.

Hodnota dBM informuje o tom, ako ďaleko sa zariadenie nachádza. Každé zariadenie má iný dosah, v rámci ktorého dokáže ešte komunikovať s inými zariadeniami.

*Pri používaní odporúčame udržiavať tieto zariadenia v dosahu do 2 m od seba.*

#### **Ak chcete ďalej postupovať, vyberte si aktívne zariadenie zo zoznamu ALEBO a tento proces úplne preskočte!**

Tlačidlo Preskočiť nastavenie - vám umožní preskočiť proces nastavenia prvej siete pred použitím aplikácie. Môže to byť užitočné v prípadoch, keď nemôžete vytvoriť prvú sieť z dôvodu chybného zariadenia. V týchto prípadoch môžete pokračovať bez toho, aby ste mali v aplikácii nejaké siete, potom môžete vytvoriť svoju prvú sieť a zároveň pridať do siete náhradu za chybné zariadenie.

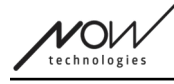

## <span id="page-15-0"></span>Obrazovka kontroly zariadenia (prvýkrát)

Aplikácia dvakrát skontroluje, či sú všetky zariadenia Zapnuté a pripojené.

Zariadenie tu môže mať 3 stavy:

● Ak je zariadenie prítomné, vedľa jeho ikony sa zobrazí zelená značka zaškrtnutia:

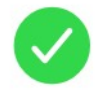

● Ak zariadenie nie je prítomné, ale máte možnosť ho pridať:

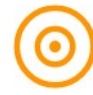

● Ak zariadenie nie je prítomné, pri jeho ikone sa zobrazí červené X:

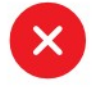

Na tejto obrazovke sa môže zobraziť niekoľko rôznych výsledkov (pozri nižšie).

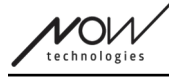

<span id="page-16-0"></span>Úplná sieť

(**1 Dongle** , 1 Cubo, 1 Vigo a 1 Link)

Dongle je aktívne zariadenie, prostredníctvom ktorého všetky ostatné zariadenia komunikujú s aplikáciou. Preto sa ikona Dongle v tomto zozname nezobrazuje.

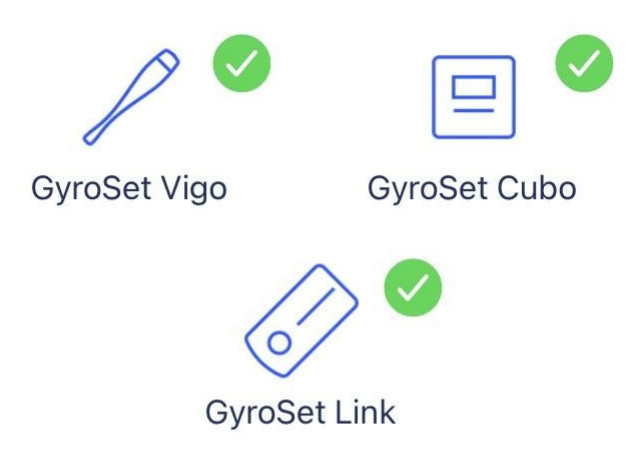

## All set!

**Ak chcete ďalej postupovať, stlačte tlačidlo Pokračovať!**

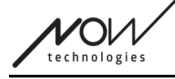

<span id="page-17-0"></span>Sieť "iba myš"

(**1 Dongle** , 1 Vigo)

Dongle je aktívne zariadenie, prostredníctvom ktorého Vigo komunikuje s aplikáciou. Preto sa ikona Dongle v tomto zozname nezobrazuje.

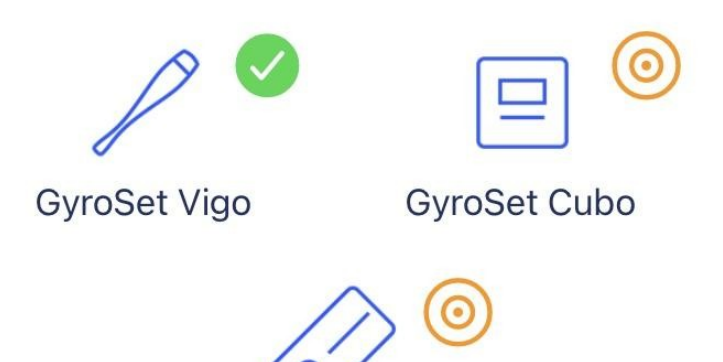

**GyroSet Link** 

## **Mouse only network!**

To create a full network, turn on your controller and hit "Refresh".

**Ak chcete ďalej postupovať v tomto nastavení, stlačte tlačidlo Pokračovať! Ak sa predsa len rozhodnete, že chcete vytvoriť úplnú sieť, zapnite váš vozík, váš Link a Cubo a stlačte tlačidlo Obnoviť.**

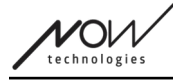

<span id="page-18-0"></span>Sieť "Len jazda"

(**1 Cubo**, 1 Vigo a 1 Link)

V tomto prípade je Cubo aktívne zariadenie, prostredníctvom ktorého všetky ostatné zariadenia komunikujú s aplikáciou. Preto sa ikona Cubo v tomto zozname nezobrazuje.

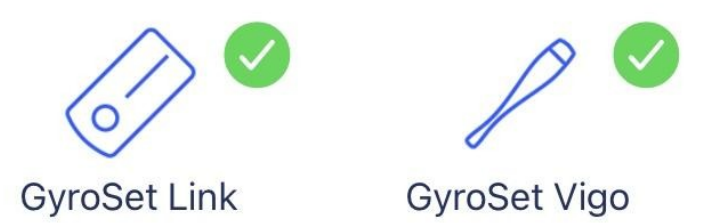

## **Drive only network!**

To create a full network, hit "Cancel" and (re)insert Dongle into the computer.

**Ak chcete ďalej postupovať v tomto nastavení, stlačte tlačidlo Pokračovať!**

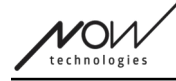

#### <span id="page-19-0"></span>Chýbajúce zariadenie

Ak je jedno alebo viac zariadení (okrem Dongle) vo vašej sieti vypnuté alebo mimo dosahu. Dongle ako aktívne zariadenie bolo to, prostredníctvom ktorého sa celý proces inicioval, preto sa ikona Dongle v tomto zozname nezobrazuje.

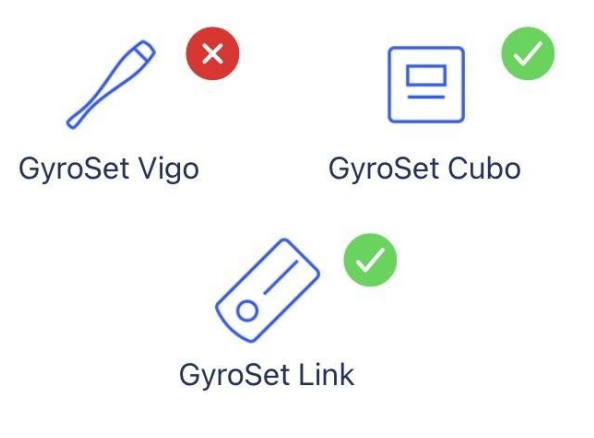

## **Missing device!**

Please turn on all your devices, and refresh

**Ak chcete problém vyriešiť, zapnite všetky zariadenia alebo ich umiestnite blízko k sebe a stlačte tlačidlo Obnoviť!**

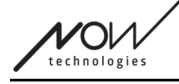

## <span id="page-20-0"></span>Obrazovka nastavenia siete - pomenujte svoju sieť

Tu môžete svoju sieť pomenovať pre ľahšiu identifikáciu v prípade, že budete používať viac sietí.

Zadajte svoj preferovaný názov. Môže obsahovať alfanumerické znaky a špeciálne znaky a symboly. Dĺžka názvu musí byť od 3 do 32 znakov.

#### **Ak chcete postupovať ďalej, stlačte tlačidlo Nastaviť názov!**

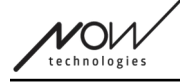

## <span id="page-21-0"></span>Obrazovka Zmena hesla

Tu môžete nastaviť heslo pre svoju sieť. Táto možnosť je k dispozícii len pre siete, v ktorých sa nachádza Cubo, pretože Cubo je uzlom zložitejších sietí (napr. úplnej siete). Je zodpovedný za ukladanie a zobrazovanie hesla v prípade potreby.

Z bezpečnostných dôvodov pre sieť s mnohými prvkami a je potrebné mať heslo, je to technická požiadavka pre siete založené na komunikácii Bluetooth, ako je napríklad Switch-It® Vigo Head Drive.

V menších sieťach, ako je napríklad sieť "iba myš", sa heslo nevyžaduje, pretože zabezpečenie, ktoré pre tieto siete poskytuje Dongle, je dostatočné.

### <span id="page-21-2"></span>Informačné pole

Podrobnejšie informácie o správaní tohto prvku nájdete v nasledujúcej časti:

**Informačné pole**

## <span id="page-21-1"></span>Pole na zadávanie hesla

Zadajte, prosím, 6-miestny prístupový kľúč a potvrďte ho v druhom poli. Nemusí to byť zapamätateľné číslo, pretože ho vždy budete môcť prečítať z displeja Cubo, kedykoľvek to bude potrebné.

Stlačením ikony oka môžete zviditeľniť (alebo zneviditeľniť) prístupový kód:

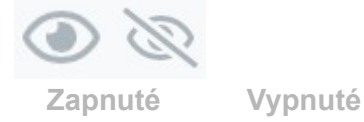

### **Ak chcete postupovať ďalej, stlačte tlačidlo Nastaviť nové heslo!**

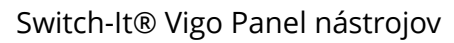

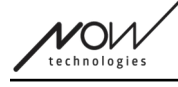

## <span id="page-22-0"></span>Domovská obrazovka

Toto je hlavná obrazovka aplikácie, sem sa najčastejšie vracia a odtiaľ budete spúšťať väčšinu svojich procesov.

Po nastavení prvej siete vás táto obrazovka bude vítať pri každom spustení aplikácie.

Na tejto obrazovke nájdete všetky hlavné prvky vašej ponuky.

<span id="page-22-1"></span>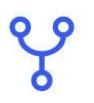

#### Ponuka siete

Siete môžete spravovať tu.

<span id="page-22-5"></span>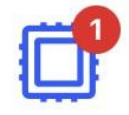

#### Ponuka aktualizácie firmvéru

Svoje zariadenia môžete aktualizovať tu. Červené značky označujú, koľko vašich sietí má k dispozícii aktualizácie.

<span id="page-22-4"></span>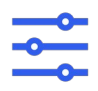

<span id="page-22-3"></span>Ponuka Nastavenia jazdy (Dostupná len pre autorizovaných predajcov)

Ak je povolená, môžete tu upravovať nastavenia jazdy a doladiť systém (napr. nastaviť uhly sklonu hlavy, citlivosť snímača opierky hlavy atď.)

<span id="page-22-2"></span>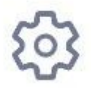

#### Ponuka nastavenia aplikácie

Tu môžete zmeniť niektoré nastavenia aplikácie.

#### **Ak chcete postupovať ďalej, vyberte položku ponuky!**

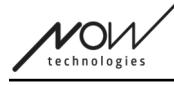

## <span id="page-23-0"></span>Ponuka sietí

V tejto ponuke môžete spravovať svoje siete - môžete vytvárať nové a odstraňovať staré. Môžete mať/spravovať viacero sietí.

*Dôležité:*

- Odporúčame vám používať Switch-It® Vigo Panel nástrojov vždy len s jedným telefónom. Jeho bezpečné používanie na viacerých telefónoch nie je podporované.
- Siete, ktoré vytvoríte na jednom telefóne, nie je možné preniesť na iný telefón. Ak budete mať nový telefón, musíte všetky siete v tomto zariadení vytvoriť nanovo.

### <span id="page-23-4"></span>Editovať a odstrániť

Medzi režimom "Editovať" a "Odstrániť" môžete prepínať klepnutím na príslušnú kartu v hornej časti obrazovky.

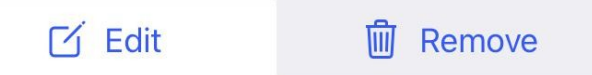

<span id="page-23-3"></span>Režim editovania

**Klepnite na názov siete, ktorú chcete editovať alebo spravovať. Ak chcete pridať novú sieť, stlačte tlačidlo "+ Pridať novú sieť"!**

#### <span id="page-23-2"></span>Režim odstránenia

**Klepnite na začiarkavacie políčko vedľa Siete(í), ktorú(é) chcete odstrániť.** Ak chcete sieť odstrániť, stlačte tlačidlo "Odstrániť výber"!

#### <span id="page-23-1"></span>Panel s pokynmi

Podrobnejšie informácie o správaní tohto prvku nájdete v nasledujúcej časti: **Panely s pokynmi**

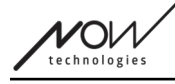

### <span id="page-24-2"></span>Zoznam vašich sietí

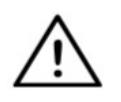

*Môže trvať určitý čas, kým aplikácia načíta vašu sieť. Načítavacie lišty budú vždy indikovať jej priebeh počas celej aplikácie.*

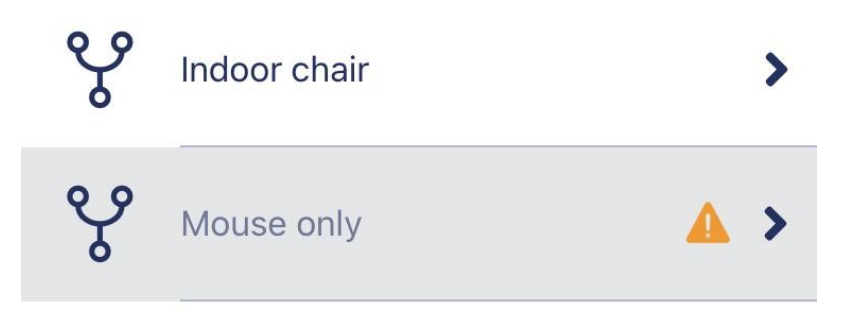

#### <span id="page-24-1"></span>Dostupná sieť:

Sieť je dostupná, ak sú prítomné všetky jej prvky, všetky zariadenia sú zapnuté a sú v dosahu. Klepnutím na dostupnú sieť sa dostanete do ponuky Spravovať sieť, kde môžete získať prístup k ďalším nastaveniam týkajúcim sa danej siete..

#### <span id="page-24-0"></span>Nedostupná sieť:

Sieť je nedostupná, ak nie je prítomný jeden alebo viac jej prvkov. Sú buď vypnuté, mimo dosahu alebo môžu byť poškodené.

AK sa tento jav vyskytuje, pretože vaše aktívne zariadenie (buď Dongle alebo Cubo v závislosti od toho, o aký druh siete ide) je nefunkčné, obráťte sa na Zákaznícku podporu.

#### **Klepnutím na nedostupnú sieť sa dostanete do ponuky Zobraziť Ponuku siete.**

**Keď máte náhradu za príslušné zariadenie, stlačte tlačidlo Opraviť v okne s oznámením, ktoré vás presmeruje do Ponuky Opravy siete.**

## <span id="page-25-0"></span>Zobraziť Ponuku siete

Tu môžete vidieť, z akých prvkov sa skladá sieť a ktoré prvky chýbajú momentálne.

## <span id="page-25-3"></span>Editovať názov siete

Názov siete môžete editovať kedykoľvek, keď sa vedľa neho zobrazí ikona editovania: Klepnutím na túto ikonu sa pole Názov siete stane editovateľným.

Ak chcete zrušiť editovanie názvu siete, stačí klepnúť preč alebo stlačiť

ikonu koša:

'Ol

Ak ste so zvoleným názvom spokojní, stlačte na klávesnici tlačidlo "Späť" alebo "Hotovo" a názov sa uloží.

## <span id="page-25-2"></span>Informačné pole

Podrobnejšie informácie o správaní tohto prvku nájdete v nasledujúcej časti: **Informačné polia**

## <span id="page-25-1"></span>Zariadenia v sieti

Pod informačným poľom sa zobrazí zoznam zariadení, z ktorých sa vaša sieť skladá. Môžete vidieť nasledujúce typy zariadení:

> Link, ktorý je pripojený k invalidnému vozíku vybavenému špeciálnymi vstupnými zariadeniami (SID) ako PGDT Omni alebo IOM. Viac informácií o ňom si môžete prečítať v Príručke.

Cubo, ktoré je napájané a pripojené k Link pomocou kábla. Môže to byť nedostupné zariadenie v prípade siete "iba jazda".

Vigo, ktoré je pripojené k aplikácii Cubo prostredníctvom komunikácie bluetooth. Pri správnej funkcii LED dióda v "hlave" zariadenia bliká tyrkysovou farbou a na displeji Cubo vidíte zvýraznený symbol Bluetooth a zaškrtávacie znamienko nad textom "LINK Drive".

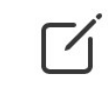

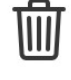

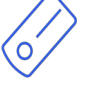

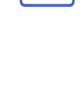

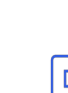

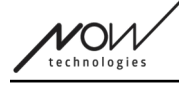

Dongle je zvyčajne zapojený do počítača a pripojený k aplikácii Cubo. Keď je komunikácia medzi zariadením Dongle a zariadením Cubo stabilná, LED dióda vyžaruje stále modré svetlo, ale nemusí to tak byť, ak ide o chýbajúce/poškodené

zariadenie Active, ktoré spôsobilo nedostupnosť celej vašej siete.

V jednej sieti je možné mať dve takéto zariadenia *(napr. jedno v domácom počítači a jedno v pracovnom počítači).*

Pri nedostupných/poškodených zariadeniach si všimnete aj **malý žltý výstražný znak**.

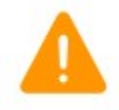

Po jeho klepnutí budete informovaný o možnostiach vo forme Oznámenia.

Ak sa chcete vrátiť do ponuky Siete, stlačte tlačidlo "Späť"!

## <span id="page-27-0"></span>Ponuka Opravy siete

Po zapnutí vášho náhradného zariadenia sa zobrazí v zozname zariadení, ktorý vidíte na tejto obrazovke.

### <span id="page-27-4"></span>Editovať názov siete

Názov siete môžete editovať kedykoľvek, keď sa vedľa neho zobrazí ikona editovania:

Klepnutím na túto ikonu sa pole Názov siete stane editovateľným.

Ak chcete zrušiť editovanie názvu siete, stačí klepnúť preč alebo stlačiť

ikonu koša:

Ak ste so zvoleným názvom spokojní, stlačte na klávesnici tlačidlo "Späť" alebo "Hotovo" a názov sa uloží.

## <span id="page-27-3"></span>Informačné pole

Podrobnejšie informácie o správaní tohto prvku nájdete v nasledujúcej časti: **Informačné polia**

## <span id="page-27-2"></span>Zariadenia vo vašej sieti

Pod informačným poľom sa zobrazí zoznam zariadení, z ktorých sa vaša existujúca sieť skladá. Zoznam môže byť v predvolenom nastavení skrytý. V takom prípade stačí stlačiť tlačidlo "Zobraziť vašu sieť".

V tomto zozname zariadení, ak je zariadenie vypnuté, odpojené alebo mimo dosahu, vedľa príslušného zariadenia uvidíte sivú informačnú ikonu. Po jej klepnutí sa zobrazí vyskakovacie upozornenie, že zariadenie nie je prítomné.

## <span id="page-27-1"></span>Zoznam dostupných nových zariadení

V tomto zozname by sa mali zobraziť všetky dostupné zariadenia v dosahu, ale môže to byť len vaše jediné náhradné zariadenie. Musí byť zapnuté a v dosahu, aby sa zobrazilo pri hľadaní.

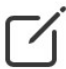

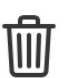

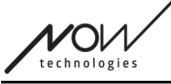

#### **Stačí stlačiť zaškrtávacie políčko vedľa náhradného zariadenia a stlačiť tlačidlo "Nahradiť aktívne zariadenie".**

Zobrazí sa potvrdzujúce vyskakovacie hlásenie s potvrdením, že chcete zariadenie nahradiť. Po výbere možnosti !Áno" aplikácia automaticky nastaví náhradné zariadenie ako aktívne zariadenie vašej siete.

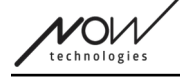

## <span id="page-29-0"></span>Ponuka Pridať sieť

Tu môžete začať proces pridávania novej siete. Sieť zložená zo zariadení už spárovaných. Napríklad, ak ste získali novú, náhradnú súpravu, ku ktorej by ste chceli pristupovať a spravovať ju rovnakým spôsobom ako svoju druhú sieť. Alebo v prípade, že máte veľa súprav a chceli by ste ich spravovať a aktualizovať na jednom mieste.

#### <span id="page-29-2"></span>Panel s pokynmi

Nápovedu poskytujeme na každej obrazovke. Nájdete tu všetky potrebné kroky, ktoré sú potrebné k úspešnému nastaveniu vašej druhej siete. Tieto kroky boli podrobne opísané vyššie v časti Zariadenia.

Podrobnejšie informácie o správaní tohto prvku nájdete v nasledujúcej časti:

#### **Panely s pokynmi**

#### <span id="page-29-1"></span>Zoznam aktívnych zariadení

Vyhľadávanie dostupných zariadení môže chvíľu trvať.

Ak sú všetky zariadenia zapnuté, pripojené a v dosahu, nájdete aktívne zariadenie vašej siete označené svetlozeleným pozadím. Pri prvom zobrazení by sa v zozname malo nachádzať len jedno zariadenie a toto zariadenie by mal byť Dongle. Ak je hardvérový kľúč Dongle v sieti, z hľadiska aplikácie bude to vždy vaše aktívne zariadenie.

Ak sa v zozname zobrazí aplikácia Cubo, znamená to, že k nemu nie je pripojený žiadny hardvérový kľúč Dongle alebo že Dongle nie je zapojený. Ak sa tak stane, môžete buď pripojiť Dongle, alebo môžete vytvoriť sieť "iba Drive" zvolením aplikácie Cubo zo zoznamu a prejsť procesom vytvárania siete. Takto budete môcť používať sieť len na riadenie vášho vozíka, kým do siete nepridáte Dongle.

**Aktívne zariadenie** je to, prostredníctvom ktorého aplikácia komunikuje s celou vašou sieťou. Označuje sa to svetlozeleným pozadím v každom zozname zariadení, s ktorým sa stretnete v celej aplikácii.

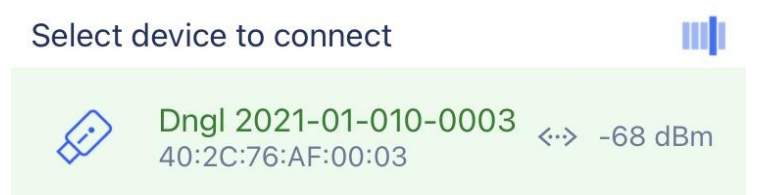

Ikona je prvým indikátorom typu zariadenia, môže to byť Dongle, Cubo, Vigo alebo Link. Táto skutočnosť sa zobrazí aj v názve a sériovom čísle zariadenia, ktoré nájdete v prvom riadku v zelenej farbe.

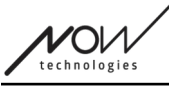

V druhom, tmavšom riadku je vyznačená jedinečná adresa MAC zariadenia, ktorá je potrebná na komunikáciu prostredníctvom Bluetooth.

Hodnota dBM informuje o tom, ako ďaleko sa zariadenie nachádza. Každé zariadenie má iný dosah, v rámci ktorého dokáže ešte komunikovať s inými zariadeniami.

*Pri používaní odporúčame udržiavať tieto zariadenia v dosahu do 2 m od seba.*

### **Ak chcete ďalej postupovať, vyberte si aktívne zariadenie zo zoznamu!**

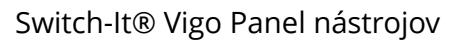

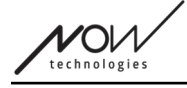

### <span id="page-31-1"></span>Kontrolná obrazovka zariadenia (v prípade viac ako 1 siete)

Táto obrazovka vyzerá úplne rovnako ako Obrazovka kontroly zariadenia pri nastavení prvej siete, s jednou výnimkou, ktorou je extra tlačidlo "Prispôsobiť".

#### <span id="page-31-0"></span>Prispôsobenie

Po vytvorení prvej siete prostredníctvom uvítacej obrazovky a vytvorení ďalších sietí prostredníctvom ponuky Pridať sieť budete mať možnosť prispôsobiť ju počas procesu vytvárania.

Na tejto obrazovke sa zobrazí nové tlačidlo "Prispôsobiť", pomocou ktorého môžete urobiť presne toto.

Stlačením tlačidla Prispôsobiť sa dostanete do ponuky Upraviť sieť, kde môžete odstrániť prvky siete, ktorú sa chystáte vytvoriť, alebo pridať nové.

### <span id="page-31-3"></span>Obrazovka nastavenia siete - pomenujte svoju sieť

Táto obrazovka je úplne rovnaká ako tá, s ktorou ste sa stretli pri vytváraní vašej prvej siete.

### <span id="page-31-2"></span>Obrazovka Zmena hesla

Táto obrazovka je úplne rovnaká ako tá, s ktorou ste sa stretli pri vytváraní vašej prvej siete.

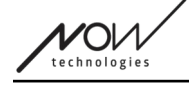

## <span id="page-32-0"></span>Ponuka Správa siete

## <span id="page-32-2"></span>Editovať názov siete

Názov siete môžete editovať kedykoľvek, keď sa vedľa neho zobrazí ikona editovania:

Klepnutím na túto ikonu sa pole Názov siete stane editovateľným.

Ak chcete zrušiť editovanie názvu siete, stačí klepnúť preč alebo stlačiť

ikonu koša:

Ak ste so zvoleným názvom spokojní, stlačte na klávesnici tlačidlo "Späť" alebo "Hotovo" a názov sa uloží.

## <span id="page-32-1"></span>Informačné pole

Podrobnejšie informácie o správaní tohto prvku nájdete v nasledujúcej časti: **Informačné pole** 

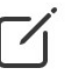

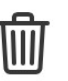

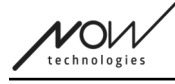

## <span id="page-33-0"></span>Zariadenia v sieti

Pod informačným poľom sa zobrazí zoznam zariadení, z ktorých sa vaša sieť skladá. Môžete vidieť nasledujúce typy zariadení:

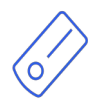

Link, ktorý je pripojený k invalidnému vozíku vybavenému špeciálnymi vstupnými zariadeniami (SID) ako PGDT Omni alebo IOM. Viac informácií o ňom si môžete prečítať v Príručke.

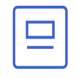

Cubo, ktoré je napájané a pripojené k Link pomocou kábla.

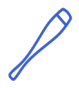

Vigo, ktoré je pripojené k aplikácii Cubo prostredníctvom komunikácie bluetooth. Pri správnej funkcii LED dióda v "hlave" zariadenia bliká tyrkysovou farbou a na displeji Cubo vidíte zvýraznený symbol Bluetooth a kontrolné znamienko nad textom "LINK Drive".

Hardvérový kód Dongle je zapojený do vášho počítača a pripojený k aplikácii Cubo. Keď je komunikácia medzi Dongle a Cubo stabilná, LED dióda vydáva trvalé modré svetlo.

V jednej sieti je možné mať dve takéto zariadenia *(napr. jedno v domácom počítači a jedno v pracovnom počítači).*

Ikona je prvým indikátorom typu zariadenia. Môže to byť Dongle, Cubo, Vigo alebo Link. Táto skutočnosť sa zobrazí aj v názve a sériovom čísle zariadenia, ktoré nájdete v prvom riadku.

V druhom, tmavšom riadku je vyznačená jedinečná adresa MAC zariadenia, ktorá je potrebná na komunikáciu prostredníctvom Bluetooth.

Ak je zariadenie vypnuté, odpojené alebo mimo dosahu, pri danom zariadení sa zobrazí **malý žltý výstražný trojuholník**.

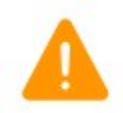

Po jeho klepnutí budete informovaný o možnostiach vo forme Oznámenia.

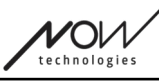

V zozname uvidíte jedno zariadenie zvýraznené svetlozeleným pozadím. Ide o **aktívne zariadenie**, prostredníctvom ktorého aplikácia komunikuje s celou vašou sieťou.

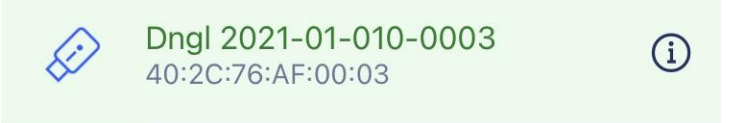

Klepnutím na ikonu informácií vedľa každého zariadenia získate o ňom podrobnejšie informácie.

i.

Tieto informácie môžete potrebovať pri kontaktovaní Zákazníckej podpory.

<span id="page-34-5"></span>Tu si môžete vybrať 3 položky ponuky:

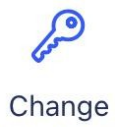

password

<span id="page-34-4"></span>Ponuka Zmena hesla

Tu môžete zmeniť heslo siete.

<span id="page-34-3"></span>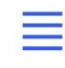

Change device order

<span id="page-34-2"></span>Ponuka Zmena poradia zariadení

V predvolenom nastavení je Sieť pri spustení v režime jazdy. Tu ho môžete zmeniť na režim myši.

<span id="page-34-1"></span>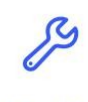

Modify network

<span id="page-34-0"></span>Zmeniť Ponuku siete

V tejto ponuke je možné pridať, nahradiť alebo odstrániť zariadenia.

#### **Ak chcete postupovať ďalej, vyberte položku ponuky!**

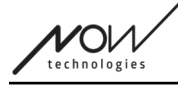

## <span id="page-35-0"></span>Ponuka Zmena hesla

Tu môžete resetovať heslo vašej siete. Táto možnosť je k dispozícii len pre siete, v ktorých sa nachádza Cubo, pretože Cubo je uzlom zložitejších sietí (napr. úplnej siete). Je zodpovedný za ukladanie a zobrazovanie hesla v prípade potreby.

Z bezpečnostných dôvodov pre sieť s mnohými prvkami a je potrebné mať heslo, je to technická požiadavka pre siete založené na komunikácii Bluetooth, ako je napríklad Switch-It® Vigo Head Drive.

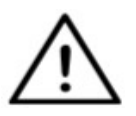

*Pre používateľov systému iOS: Pri zmene hesla siete sa uistite, že ste odstránili Cubo zo zoznamu pripojených/párovaných zariadení bluetooth v ponuke Bluetooth vášho telefónu!*

*Vyskakovacie upozornenie vás nasmeruje na správne nastavenia.*

## <span id="page-35-3"></span>Editovať názov siete

Názov siete môžete editovať kedykoľvek, keď sa vedľa neho zobrazí ikona editovania:

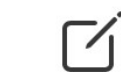

Klepnutím na túto ikonu sa pole Názov siete stane editovateľným.

Ak chcete zrušiť editovanie názvu siete, stačí klepnúť preč alebo stlačiť

ikonu koša:

Ak ste so zvoleným názvom spokojní, stlačte na klávesnici tlačidlo "Späť" alebo "Hotovo" a názov sa uloží.

## <span id="page-35-2"></span>Informačné pole

Podrobnejšie informácie o správaní tohto prvku nájdete v nasledujúcej časti: **Informačné polia**

## <span id="page-35-1"></span>Polia na zadávanie hesla

Zadajte, prosím, 6-miestny prístupový kľúč a potvrďte ho v druhom poli. Nemusí to byť zapamätateľné číslo, pretože ho vždy budete môcť prečítať z displeja Cubo, kedykoľvek to bude potrebné.

Stlačením ikony oka môžete zviditeľniť (alebo zneviditeľniť) prístupový kód:

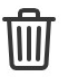

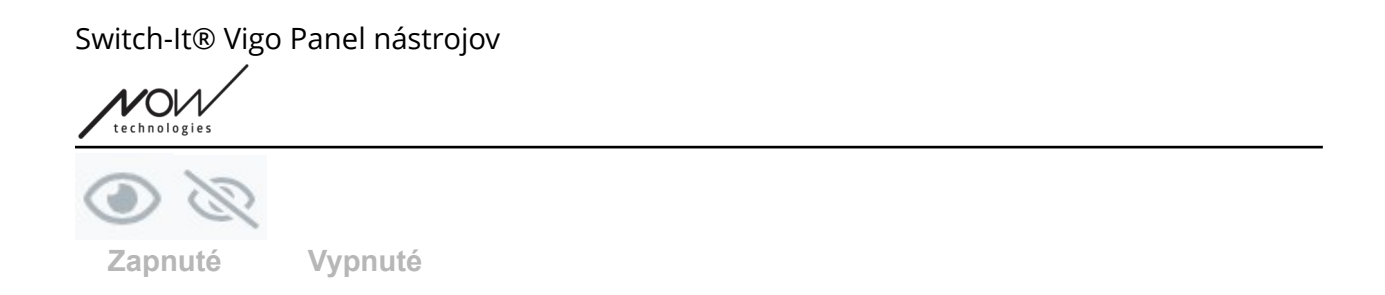

### **Ak chcete postupovať ďalej, stlačte tlačidlo Nastaviť nové heslo!**

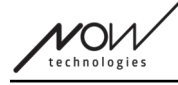

## <span id="page-37-0"></span>Ponuka Zmena poradia zariadení

Existuje poradie, v ktorom sa zariadenia poskytujúce rôzne funkcie (alebo režimy) zaraďujú do čakacieho radu.

To jednoducho znamená, že existuje zoznam, ktorý je uložený v aplikácii Cubo a ktorý vám povie, ktorá funkcia (t. j. režim jazdy alebo režim myši, prípadne iná myš) je na prvom mieste.

V predvolenom nastavení je Sieť pri spustení v režime jazdy. Tu ho môžete zmeniť na režim myši.

Ak máte v sieti **dva hardvérové kľúče Dongle**, čo znamená, že máte v podstate 2 režimy myši, môžete ich v zozname usporiadať tak, že prvok, ktorý chcete presunúť, chytíte za 3 bodky vedľa čísla a pretiahnete ho nahor alebo nadol.

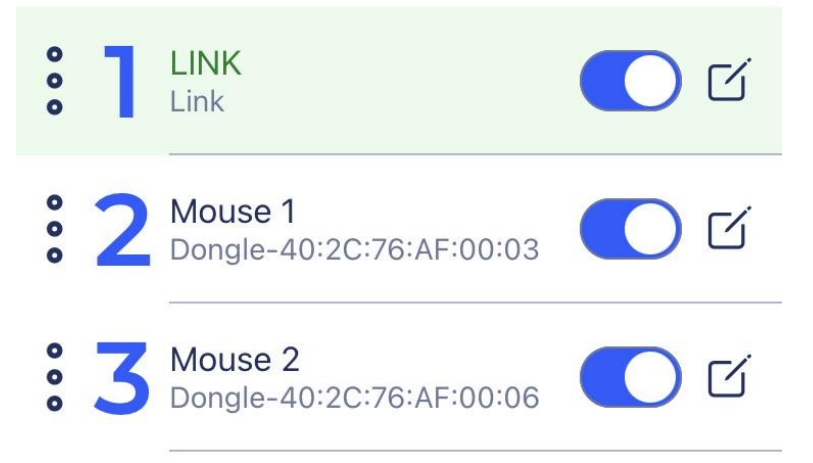

Jednotlivé režimy/funkcie/elementy môžete tiež **zapnúť/vypnúť** stlačením posuvného tlačidla na pravej strane. Takto sa vami deaktivovaný prvok nezobrazí na displeji Cubo, keď ich budete prechádzať pri dlhom stlačení tlačidla Snímač opierky hlavy alebo buddy.

Názov každého prvku môžete editovať rovnakým spôsobom ako názov siete, stlačením ikony editovať:

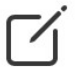

Klepnutím na túto ikonu sa pole Názov zariadenia stane editovateľným.

Ak chcete jedným klepnutím odstrániť celý názov, stlačte malé tlačidlo "x", ktoré sa objaví na mieste ikony editovania.

Tu je možné zapnúť aj **Pohotovostný režim**. Je prístupný len vtedy, ak bol hardvérový kľúč Dongle odstránený alebo je mimo dosahu. Dlhým stlačením snímača opierky hlavy sa v tomto prípade prepne z režimu jazdy do pohotovostného režimu. Tento režim nemá žiadny aktívny stav.

Účelom tohto režimu je fungovať ako výplň v prípade, že používateľ nepotrebuje režim Jazdy

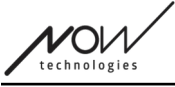

(ani v pasívnom stave), ale nemá v blízkosti Dongle, aby mohol prepnúť do režimu Myš ako ako záložného režimu.

#### **Ak chcete postupovať ďalej, nastavte požadované poradie zariadení a stlačte tlačidlo Aplikovať!**

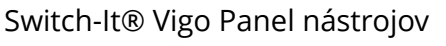

## <span id="page-39-0"></span>Zmeniť Ponuku siete

V tejto ponuke je možné pridať, nahradiť alebo odstrániť zariadenia.

## <span id="page-39-2"></span>Editovať názov siete

Názov siete môžete editovať kedykoľvek, keď sa vedľa neho zobrazí ikona editovania:

Klepnutím na túto ikonu sa pole Názov siete stane editovateľným.

Ak chcete zrušiť editovanie názvu siete, stačí klepnúť preč alebo stlačiť

ikonu koša:

Ak ste so zvoleným názvom spokojní, stlačte na klávesnici tlačidlo "Späť" alebo "Hotovo" a názov sa uloží.

## <span id="page-39-1"></span>Informačné pole

Podrobnejšie informácie o správaní tohto prvku nájdete v nasledujúcej časti: **Informačné pole** 

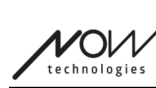

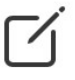

'Ol

### <span id="page-40-0"></span>Zariadenia v sieti

Pod informačným poľom sa zobrazí zoznam zariadení, z ktorých sa vaša sieť skladá. Môžete vidieť nasledujúce typy zariadení:

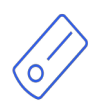

Link, ktorý je pripojený k invalidnému vozíku vybavenému špeciálnymi vstupnými zariadeniami (SID) ako PGDT Omni alebo IOM. Viac informácií o ňom si môžete prečítať v Príručke.

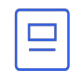

Cubo, ktoré je napájané a pripojené k Link pomocou kábla.

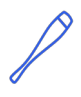

Vigo, ktoré je pripojené k aplikácii Cubo prostredníctvom komunikácie bluetooth. Pri správnej funkcii LED dióda v "hlave" zariadenia bliká tyrkysovou farbou a na displeji Cubo vidíte zvýraznený symbol Bluetooth a kontrolné znamienko nad textom "LINK Drive".

 $\mathscr{D}$ 

Hardvérový kód Dongle je zapojený do vášho počítača a pripojený k aplikácii Cubo. Keď je komunikácia medzi Dongle a Cubo stabilná, LED dióda vydáva trvalé modré svetlo.

V jednej sieti je možné mať dve takéto zariadenia *(napr. jedno v domácom počítači a jedno v pracovnom počítači).*

Ikona je prvým indikátorom typu zariadenia. Môže to byť Dongle, Cubo, Vigo alebo Link.

Táto skutočnosť sa zobrazí aj v názve a sériovom čísle zariadenia, ktoré nájdete v prvom riadku.

V druhom, tmavšom riadku je vyznačená jedinečná adresa MAC zariadenia, ktorá je potrebná na komunikáciu prostredníctvom Bluetooth.

V tomto zozname zariadení, ak je zariadenie vypnuté, odpojené alebo mimo dosahu, vedľa príslušného zariadenia uvidíte sivú informačnú ikonu. Po jej klepnutí sa zobrazí vyskakovacie upozornenie, že zariadenie nie je prítomné.

V zozname uvidíte jedno zariadenie zvýraznené svetlozeleným pozadím. Ide o **aktívne zariadenie**, prostredníctvom ktorého aplikácia komunikuje s celou vašou sieťou.

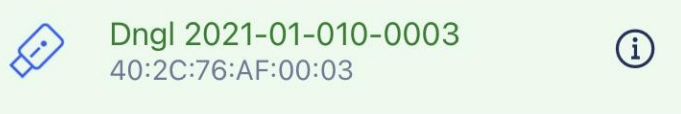

 $V$ O $\nu$ technologies

Klepnutím na ikonu informácií vedľa každého zariadenia získate o ňom podrobnejšie informácie. Tieto informácie môžete potrebovať pri kontaktovaní Zákazníckej podpory.

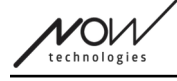

## <span id="page-42-0"></span>Odstránenie zariadení

Máte možnosť **odstrániť** zariadenia zo siete Stlačením tlačidla "**Odstrániť**". Teraz môžete zaškrtnúť políčka vedľa zariadení, ktoré chcete zo siete odstrániť.

*Dôležité:*

- Zariadenia so sivým pozadím sú pre platnú sieť nevyhnutné, takže ich nemožno odstrániť.
- Aby bola sieť životaschopná, musí mať aspoň jeden Dongle alebo Cubo.
- Nasledujúce sú jediné podporované konštelácie zariadení, ktoré vedú k životaschopným sieťam:
	- Vigo+Dongle+Cubo+Link Úplná sieť
	- Vigo+Dongle sieť len s myšou
	- Vigo+Cubo+Link sieť len s Drive
	- Vigo+2xDongle+Cubo+Link Úplná sieť s ďalšou myšou

**Ak chcete postupovať ďalej, označte zariadenia, ktoré chcete odstrániť, a**  stlačte tlačidlo "Odstrániť výber"!

**Ak chcete pridať alebo nahradiť zariadenia, stlačte tlačidlo "Pridať/vymeniť", čím sa dostanete na ďalšiu obrazovku!**

'Ol

<span id="page-43-0"></span>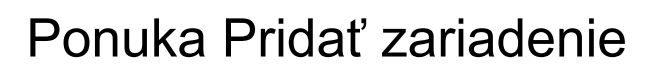

V tejto ponuke môžete do siete pridať nové zariadenia alebo ich nahradiť novými (v prípade, že sa pokazia a dostanete náhradné).

### <span id="page-43-3"></span>Editovať názov siete

Názov siete môžete editovať kedykoľvek, keď sa vedľa neho zobrazí ikona editovania:

Klepnutím na túto ikonu sa pole Názov siete stane editovateľným.

Ak chcete zrušiť editovanie názvu siete, stačí klepnúť preč alebo stlačiť

ikonu koša:

Ak ste so zvoleným názvom spokojní, stlačte na klávesnici tlačidlo "Späť" alebo "Hotovo" a názov sa uloží.

## <span id="page-43-2"></span>Informačné pole

Podrobnejšie informácie o správaní tohto prvku nájdete v nasledujúcej časti: **Informačné pole** 

### <span id="page-43-1"></span>Zariadenia vo vašej sieti

Pod informačným poľom sa zobrazí zoznam zariadení, z ktorých sa vaša existujúca sieť skladá. Zoznam môže byť v predvolenom nastavení skrytý. V takom prípade stačí stlačiť tlačidlo "Zobraziť vašu sieť".

Ikona je prvým indikátorom typu zariadenia. Môže to byť Dongle, Cubo, Vigo alebo Link. Táto skutočnosť sa zobrazí aj v názve a sériovom čísle zariadenia, ktoré nájdete v prvom riadku.

V druhom, tmavšom riadku je vyznačená jedinečná adresa MAC zariadenia, ktorá je potrebná na komunikáciu prostredníctvom Bluetooth.

V tomto zozname zariadení, ak je zariadenie vypnuté, odpojené alebo mimo dosahu, vedľa príslušného zariadenia uvidíte sivú informačnú ikonu. Po jej klepnutí sa zobrazí vyskakovacie upozornenie, že zariadenie nie je prítomné.

Ak pomocou aplikácie spravujete viac ako jednu sieť, zobrazí sa tu ďalšia možnosť:

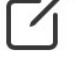

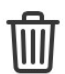

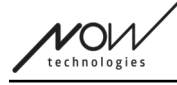

#### Show devices from other networks

Ak zaškrtnete toto políčko, všetky zariadenia z týchto ďalších sietí budú uvedené ako dostupné zariadenia v zozname "Dostupné nové zariadenia" nižšie.

### <span id="page-44-0"></span>Zoznam dostupných nových zariadení

Tu sú uvedené všetky dostupné zariadenia, ktoré môžete pridať do svojej aktuálnej siete. Musia byť zapnuté a v dosahu, aby sa zobrazili pri hľadaní.

#### **Ak chcete postupovať ďalej, jednoducho zaškrtnite políčko vedľa zariadení,** ktoré chcete pridať do siete, a stlačte tlačidlo "Pridať vybrané zariadenia"!

Vyskakovacie upozornenie vás bude informovať, či sa vybrané zariadenie(-a) jednoducho pridá(-dajú) do vašej siete ALEBO, ak sa zobrazí možnosť, vybrané zariadenie(-a) môže(-u) nahradiť existujúce zariadenie vo vašej sieti.

#### *Napríklad:*

- Ak je vybrané zariadenie Cubo, nahradí zariadenie vo vašej sieti, pretože v jednej sieti môže byť len jedno zariadenie Cubo.
	- Ak vaša pôvodná sieť je sieťou iba Myš (t. j. sieť bez Cubo), vybraním zariadenia Cubo zo zoznamu sa jednoducho pridá zariadenie Cubo a vytvorí sa z nej úplná sieť.
- Ak je vybraným zariadením Dongle, môžete si vybrať, či chcete nahradiť ten, ktorý máte, alebo pridať do siete druhý Dongle.
- Ak je to Vigo, aplikáciu nahradí tá, ktorú máte, pretože v jednej sieti môže byť len jedna aplikácia Vigo.
- To isté Vigo môžete mať priradené k viacerým sieťam, pokiaľ súčasne používate len jednu z týchto sietí. Nemôžeme zaručiť správne fungovanie, ak viac ako jedna sieť používa to isté Vigo.

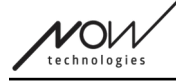

## <span id="page-45-0"></span>Ponuka aktualizácie firmvéru

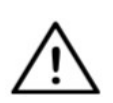

*Aplikácia možno bude musieť "prečítať" vašu sieť, kým vás bude môcť upozorniť na možné aktualizácie. Vykoná to po výbere vašej siete v ponuke Siete alebo v ponuke Aktualizácia firmvéru.*

V tejto ponuke môžete aktualizovať svoje zariadenia.

Červený znak nad ikonou ponuky na **Domovskej obrazovke** označuje, koľko vašich sietí má k dispozícii aktualizácie.

### <span id="page-45-2"></span>Zoznam vašich sietí

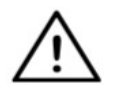

*Môže trvať určitý čas, kým aplikácia načíta vašu sieť. Načítavacie lišty budú vždy indikovať jej priebeh počas celej aplikácie.*

#### Select network

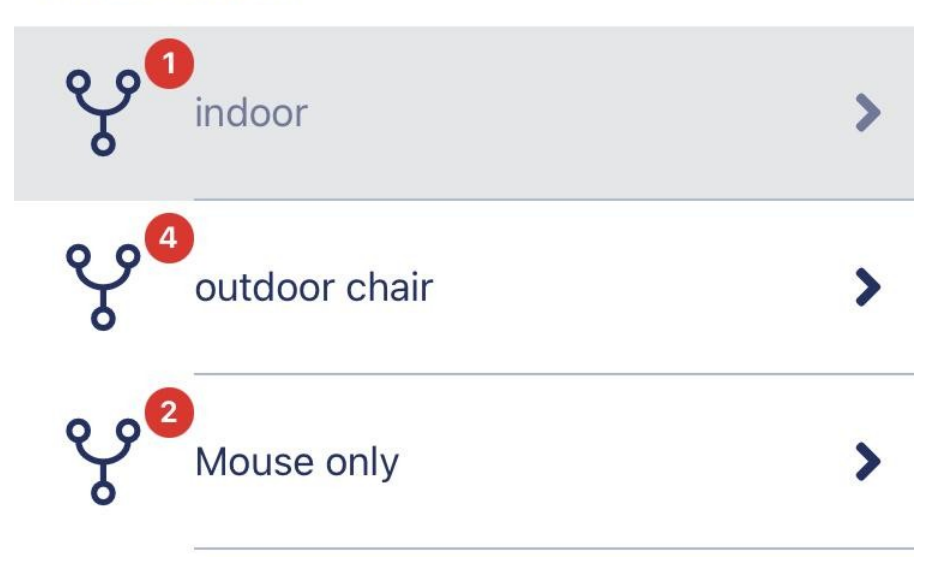

<span id="page-45-1"></span>Dostupná sieť:

Sieť je dostupná, ak sú prítomné všetky jej prvky, všetky zariadenia sú zapnuté a sú v dosahu. Klepnutím na dostupnú sieť sa dostanete na ďalšiu obrazovku (obrazovka s pokynmi na aktualizáciu), kde môžete skontrolovať, ktoré zariadenia danej siete potrebujú aktualizáciu.

 $V$ O $\nu$ technologies

<span id="page-46-0"></span>Nedostupná sieť:

Sieť je nedostupná, ak nie je prítomný jeden alebo viac jej prvkov. Sú buď vypnuté, mimo dosahu alebo môžu byť poškodené.

Klepnutím na nedostupnú sieť sa na tejto obrazovke nezobrazí žiadny výsledok.

#### **Klepnutím na názov siete zobrazíte, ktoré zariadenia potrebujú aktualizáciu!**

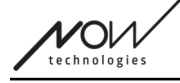

## <span id="page-47-0"></span>Obrazovka s pokynmi na aktualizáciu

## <span id="page-47-2"></span>Panel s pokynmi

Podrobnejšie informácie o správaní tohto prvku nájdete v nasledujúcej časti: **Panely s pokynmi**

## <span id="page-47-1"></span>Zariadenia v sieti

Pod panelom Pokyny sa zobrazí zoznam zariadení, z ktorých pozostáva vaša sieť, a červený znak/ikona bude označovať, ktoré zariadenie je pripravené na aktualizáciu. Môžete vidieť nasledujúce typy zariadení:

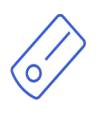

Link, ktorý je pripojený k invalidnému vozíku vybavenému špeciálnymi vstupnými zariadeniami (SID) ako PGDT Omni alebo IOM. Viac informácií o ňom si môžete prečítať v Príručke.

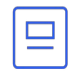

Cubo, ktoré je napájané a pripojené k Link pomocou kábla.

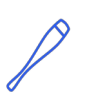

Vigo, ktoré je pripojené k aplikácii Cubo prostredníctvom komunikácie bluetooth. Pri správnej funkcii LED dióda v "hlave" zariadenia bliká tyrkysovou farbou a na displeji Cubo vidíte zvýraznený symbol Bluetooth a kontrolné znamienko nad textom "LINK Drive".

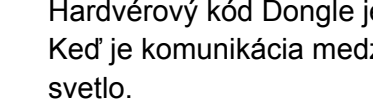

Hardvérový kód Dongle je zapojený do vášho počítača a pripojený k aplikácii Cubo. Keď je komunikácia medzi Dongle a Cubo stabilná, LED dióda vydáva trvalé modré

V jednej sieti je možné mať dve takéto zariadenia *(napr. jedno v domácom počítači a jedno v pracovnom počítači).*

Ikona je prvým indikátorom typu zariadenia. Môže to byť Dongle, Cubo, Vigo alebo Link. Ikonu "aktualizácie" nájdete v pravom hornom rohu tejto ikony.

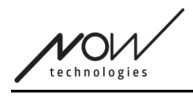

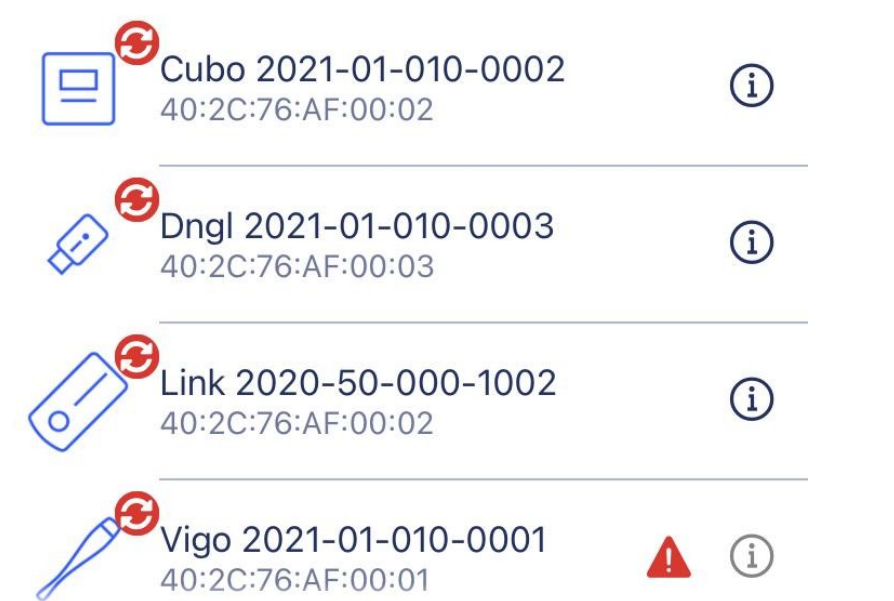

Názov zariadenia bude viditeľný aj vedľa jeho sériového čísla, ktoré sa nachádza v prvom riadku.

V druhom, tmavšom riadku je vyznačená jedinečná adresa MAC zariadenia, ktorá je potrebná na komunikáciu cez Bluetooth.

 $\mathbf{i}$ 

Klepnutím na ikonu informácií vedľa každého zariadenia získate o ňom podrobnejšie informácie.

Tieto informácie môžete potrebovať pri kontaktovaní Zákazníckej podpory.

Ak je zariadenie vypnuté, odpojené alebo mimo dosahu, pri danom zariadení sa zobrazí **malý červený výstražný trojuholník.**

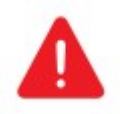

Po jeho klepnutí budete informovaný o možnostiach vo forme Oznámenia.

#### *Dôležité:*

- Proces aktualizácie nebude možné spustiť, pokiaľ sa zobrazí upozornenie s červeným trojuholníkom (t. j. chýba vám Cubo alebo Vigo).
- Ak má vaša sieť dva hardvérové kľúče a jeden z nich nie je prítomný, zobrazí sa vedľa neho obvyklý žltý trojuholník. To nebráni procesu aktualizácie, chýbajúci Dongle budete môcť aktualizovať neskôr (v prípade, že počítač, ku ktorému je pripojený, nie je v dosahu).

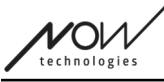

#### Ak chcete postupovať ďalej, stlačte tlačidlo "Štart"!

## <span id="page-49-0"></span>Proces aktualizácie firmvéru

Aplikácia automaticky prechádza jednotlivo každé zariadenie, ktoré potrebuje aktualizáciu, a aktualizuje ich jedno po druhom. Postup tohto procesu je indikovaný pomocou indikátorov postupu.

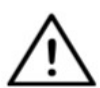

*Na začiatku procesu aktualizácie sa zobrazí vyskakovacie hlásenie, ktoré vás upozorní, aby ste prepojenie prepli do "servisného režimu", aby ste ho mohli aktualizovať.*

*Môžete to urobiť dlhým stlačením dotykového rozhrania na zariadení (s logom GyroSet™ ). Budete počuť zvukový signál a kontrolka sa zmení na oranžovú, čo znamená, že je zariadenie v servisnom režime.*

Súbor ikon v hornej časti obrazovky indikuje celkový priebeh:

1. Aplikácia sťahuje potrebný(é) firmvér(y)

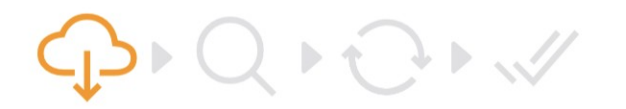

2. Aplikácia pripravuje zariadenia na aktualizáciu

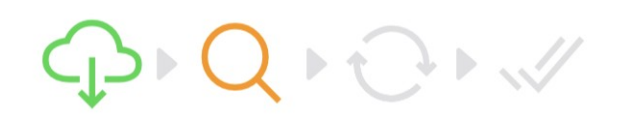

3. Počas tejto fázy aplikácia aktualizuje jednotlivé zariadenia jedno po druhom.

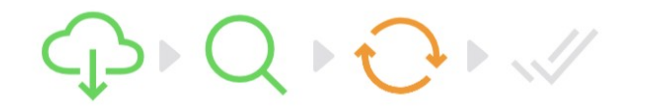

4. Proces aktualizácie sa úspešne ukončil

 $D \cup Q \cup Q \cup W$ 

へル

O úspešnosti procesu vás budú informovať aj vyskakovacie oznámenia.

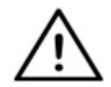

*Proces aktualizácie firmvéru môže niekedy zlyhať z dôvodu rušenia Bluetooth a možno bude potrebné Ručné reštartovanie vášho zariadenia.*

*Ak sa tak stane, reštartujte všetky zariadenia a znovu skúste proces aktualizácie. V závislosti od toho, kde bol proces aktualizácie ukončený, môže aplikácia ponúkať aktualizácie zariadení v inom poradí ako prvýkrát, to je normálne, jednoducho pokračujte so zariadeniami, ktoré aplikácia ponúka na aktualizáciu.*

Zobrazia sa ďalšie podrobnosti o procese aktualizácie:

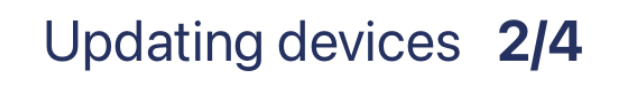

#### CUBO\_1.2 - 2.2.27.613-R

Na obrázku vyššie je príklad procesu aktualizácie 4 zariadení.

Vidíte, koľko zariadení sa aktualizuje a ktoré z nich práve beží.

'2/4' znamená, že sa práve aktualizuje 2. zariadenie zo 4 zariadení, ktoré potrebujú aktualizáciu.

V druhom riadku informácií sa zobrazuje názov a číslo hardvéru daného zariadenia, ktoré sa aktualizuje, a na akú verziu sa aktualizuje.

*V tomto prípade sa zariadenie Cubo s číslom verzie hardvéru 1.2 aktualizuje firmvérom verzie 2.2.27.613-R.*

Nižšie sa zobrazuje pruh priebehu aktualizácie tohto zariadenia.

#### **Aktualizácia sa v tomto momente uskutoční automaticky. Nemusíte robiť nič, aby sa dokončila.**

**Proces môžete kedykoľvek zrušiť stlačením tlačidla Zrušiť.**

#### *Dôležité:*

- Aktualizácia pre Link prebieha prostredníctvom Cubo:
	- Najprv sa firmvér pre Link stiahne do zariadenia Cubo, čo môžete vidieť na pruhu priebehu v aplikácii a sledovať na displeji zariadenia Cubo.
	- Po dokončení tohto kroku aplikácia prejde na aktualizáciu hardvérového kľúča Dongle, zatiaľ čo zariadenie Cubo začne nahrávať firmvér pre Link do samotného Link-u, ktorého priebeh môžete sledovať na displeji zariadenia

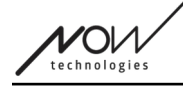

Cubo.

○ Môže sa stať, že celkový proces aktualizácie firmvéru skončí skôr, ako zariadenie Cubo dokončí aktualizáciu pre Link. To je úplne normálne, počkajte, kým Cubo dokončí proces. Keď sa tak stane, zariadenie Cubo aj Link sa automaticky reštartujú a sieť je obnovená a pripravená na používanie.

## <span id="page-51-0"></span>Obrazovka úspešnej aktualizácie firmvéru

Táto obrazovka sa zobrazí len vtedy, ak máte v aplikácii vytvorených viac ako jednu sieť. (ALEBO ak tá jedna sieť, ktorú máte, je sieť dvoch hardvérových kľúčov Dongle a nemali ste možnosť aktualizovať oba hardvérové kľúče naraz).

#### *Dôležité:*

- Na tejto obrazovke skončíte aj vy:
	- ak máte len jednu sieť a táto sieť je sieť dvoch hardvérových kľúčov Dongle (tzv. "Plná sieť s extra myšou") a nemali ste možnosť aktualizovať oba hardvérové kľúče naraz.
	- ak máte viacero sietí, ale sieť, ktorú ste práve aktualizovali, je sieť dvoch hardvérových kľúčov Dongle a nemali ste možnosť aktualizovať oba hardvérové kľúče naraz.
- V týchto prípadoch sa zobrazí extra tlačidlo "Aktualizovať zostávajúce zariadenia", ktoré vám umožní hneď aktualizovať druhý hardvérový kľúč Dongle v prípade, že ho máte po ruke.

Ak máte len jednu sieť, budete po úspešnej aktualizácii firmvéru presmerovaný na domovskú obrazovku.

#### **Ak chcete postupovať ďalej v aktualizácii ďalšej siete, stlačte tlačidlo "Aktualizovať ďalšiu sieť"!**

**Ak chcete v kalendári nastaviť pripomienku na spustenie aktualizácie na iných zariadeniach alebo iných sieťach v neskoršom termíne, stlačte tlačidlo "Nastaviť pripomienku"!**

Stlačením tlačidla "Späť domov" sa vrátite na domovskú obrazovku!

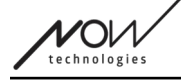

## <span id="page-52-0"></span>Ponuka Nastavenia jazdy

Ak chcete povoliť túto možnosť, musíte byť autorizovaným predajcom. Ak ním ste a nemáte heslo na povolenie tohto nastavenia v ponuke Nastavenia, obráťte sa, prosím, na našu podporu.

Po aktivácii tohto nastavenia budete mať prístup k ponuke Nastavenia jednotky z domovskej obrazovky.

Aby ste mohli vstúpiť do tejto ponuky, musíte mať v aplikácii Switch-It® Vigo Panel nástrojov vytvorenú aspoň jednu funkčnú Sieť (t. j. v zozname sietí) so všetkými jej zariadeniami, ktoré sú zapnuté, pripojené a v dosahu.

Ak sa vám nepodarí vstúpiť do ponuky, príslušné upozornenie vás bude informovať o dôvode. Zvyčajne to súvisí s chýbajúcim/vypnutým zariadením.

Po vstupe do ponuky Nastavenia jazdy sa zobrazia dve hlavné karty nastavení:

- Všeobecné nastavenia
- Nastavenia uhlov sklonu hlavy

Vedľa každého nastavenia nájdete informačné tlačidlo. Po jeho stlačení sa zobrazí podrobné vysvetlenie, čo dané nastavenie znamená.

### <span id="page-52-3"></span>Všeobecné informácie - 1. strana

<span id="page-52-2"></span>Nastavenie stredu

Môžete si vybrať preferovaný spôsob (opätovného) vycentrovania polohy náhlavnej súpravy.

**Automaticky:** Jazda sa aktivuje, keď vaša hlava zostane v pokoji a stredový bod sa nastaví v tejto polohe.

**Časovač:** Jazda sa aktivuje na konci odpočítavania. V tomto časovom rámci sa pokúste nájsť pohodlnú stredovú polohu hlavy.

Časovač môžete nastaviť od 1 sekundy do 5 sekúnd.

#### <span id="page-52-1"></span>Filter chvenia a prepínač vysokého chvenia

**Filter chvenia:** Ak niekedy pociťujete chvenie, toto nastavenie vám môže pomôcť k plynulejšej jazde. Čím je vyššie nastavenie, tým bude menej citlivá vaša náhlavná súprava na menšie pohyby.

**Prepínač vysokého chvenia:** Toto nastavenie umožňuje výrazne vyššiu hodnotu filtra chvenia.

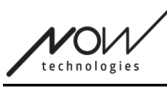

Jeho zapnutie sa odporúča, ak máte pocit, že váš vozík poskakuje, keď začnete jazdiť pomalou rýchlosťou (najčastejšie sa vyskytuje pri vozíkoch Permobil)

### <span id="page-53-4"></span>Všeobecné informácie - 2. strana

#### <span id="page-53-3"></span>Analógové tlačidlo

Tu môžete zapnúť/vypnúť používanie analógového tlačidla (snímač opierky hlavy v prípade súpravy Jazda hlavou).

**Stupnica citlivosti snímača opierky hlavy:** Modrá lišta zobrazuje aktuálnu hodnotu tlaku, ktorým pôsobíte na snímač opierky hlavy. Uchopením modrého gombíka môžete nastaviť požadovanú citlivosť snímača opierky hlavy.

Po stlačení tlačidla "reset" vyvíjajte silný tlak na snímač opierky hlavy, potom ho uvolnite do bodu, v ktorom vaša hlava pohodlne sedí na opierke hlavy. Trojuholníky označia záznam minimálnych a maximálnych hodnôt. Odporúčame uchopiť a posunúť modrý gombík niekde medzi týmito značkami.

#### <span id="page-53-2"></span>Piaty prepínač/snímač mrknutia

Tu môžete povoliť/zakázať používanie piateho prepínača (nazývaného aj senzor žmurkania alebo senzor mrknutia) v náhlavnej súprave.

Ak chcete zabrániť náhodnému vypnutiu vozíka, nastavte pre túto funkciu **limit Dlhé stlačenie**. Uistite sa, že ste pre túto funkciu nastavili hraničný bod, pri ktorom sa piaty spínač deaktivuje, aj keď stále žmurkáte. Tento časový limit nastavte tak, aby bol nižší ako nastavenie vypnutia vozíka v softvéri PG.

## <span id="page-53-1"></span>Všeobecné informácie - 3. strana

<span id="page-53-0"></span>Parametre rozpoznávania gest

**Naklonenie hlavy dozadu:** Tu môžete nastaviť oneskorenie gesta cúvania, ktoré môže byť potrebné, ak chcete zabrániť náhodnému cúvaniu pri deaktivácii režimu jazdy. Toto oneskorenie (ak je nastavené) nastane medzi tým, ako nakloníte hlavu dozadu, a tým, ako sa vozík začne pohybovať dozadu.

**Núdzová brzda:** Núdzová brzda znamená, že vozík sa zastaví pri náhlom, nepravidelnom pohybe hlavy. Napríklad pri náhlom naklonení hlavy dozadu v dôsledku nárazu.

*Citliá*: núdzové zastavenie sa spustí v prípade pomalšieho pohybu hlavy dozadu. *Normálna:* núdzové zastavenie sa spustí v prípade rýchleho pohybu hlavy dozadu. *Necitlivá:* núdzové zastavenie sa spustí v prípade rýchleho a dlhého pohybu hlavy dozadu.

 $V$ O $\nu$ 

#### <span id="page-54-6"></span>Spätná jazda dopredu

Nakloňte hlavu dozadu, aby ste vozík posunuli dopredu.

#### <span id="page-54-5"></span>Spätný chod

Počas spätného chodu bude zariadenie Link prehrávať zvukový signál. Vypnite zvukovú spätnú väzbu pri spätnom chode v module PG, aby ste zabránili viacnásobným zvukovým signálom.

### <span id="page-54-4"></span>Uhly sklonu hlavy

#### <span id="page-54-3"></span>Kalibrácia

Na tejto stránke môžete zariadenie kalibrovať tak, že najprv nájdete neutrálnu polohu hlavy a potom stlačíte tlačidlo "Stred". Môžete to urobiť pre obe osi (dopredu dozadu a doľava doprava) prepínaním medzi pohľadom spredu a pohľadom zozadu.

#### *Dôležité:*

- Tento východiskový bod vám poskytne referenčný bod, na ktorý možno nastaviť všetky uhly sklonu hlavy potrebné na ovládanie vozíka.
- Vždy sa môžete vrátiť na túto obrazovku v prípade, že potrebujete obnoviť stredový bod.

#### <span id="page-54-2"></span>Rozsahy pohybu dopredu a dozadu

Pomocou posuvníkov v spodnej časti obrazovky nastavte požadovaný rozsah pohybu hlavy pre pohyb vozíka dopredu a dozadu. Aktuální uhly sklonu hlavy vzhľadom na počiatočný bod (definovaný v procese kalibrácie) môžete posúdiť kontrolou polohy oranžovej ihly (s trojuholníkom na konci).

#### <span id="page-54-1"></span>Bezpečnostné limity dopredu a dozadu

Nájdite uhly, pod ktorými sa má jazda automaticky ukončiť. Malo by to byť mierne mimo obvyklého rozsahu pohybu hlavy.

Funkcia pomáha zabrániť mimovoľným pohybom vozíku pri náhlych alebo nepravidelných pohyboch hlavy (napr. mdloby).

#### <span id="page-54-0"></span>Mŕtve zóny dopredu a dozadu

Mŕtve zóny sú jednoducho rozsahy, v ktorých systém nevykoná žiadnu akciu na pohyby vašej hlavy.

**Mŕtva zóna nízkej rýchlosti** je rozsah, v ktorom nechcete, aby vozík reagoval na malé pohyby vašej hlavy, keď používate vozík s nízkou alebo strednou rýchlosťou.

Mŕtva zóna vysokej rýchlosti je rozsah, v ktorom nechcete, aby vozík reagoval na malé pohyby

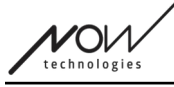

vašej hlavy, keď používate vozík s maximálnou alebo skoro maximálnou rýchlosťou.

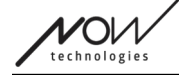

#### *Dôležité:*

- Keďže pohyb s maximálnou rýchlosťou si vyžaduje vyššiu toleranciu pohybov hlavy, odporúčame ju nastaviť o niečo vyššie ako hodnotu mŕtvej zóny pre nízku rýchlosť.
- Upozorňujeme, že ak chcete znížiť hodnotu viac, ako je jej aktuálne minimum, musíte najprv znížiť hodnotu mŕtvej zóny pri nízkej rýchlosti.

#### <span id="page-56-1"></span>Rozsah naklonenia hlavy doľava a doprava

Pomocou posuvníkov nastavte požadovaný rozsah pohybu hlavy pri otáčaní s vozíkom. Aktuální uhly sklonu hlavy vzhľadom na počiatočný bod (definovaný v procese kalibrácie) môžete posúdiť kontrolou polohy oranžovej ihly (s trojuholníkom na konci).

#### <span id="page-56-0"></span>Bezpečnostné limity vľavo a vpravo

Nájdite uhly, pod ktorými sa má jazda automaticky ukončiť. Malo by to byť mierne mimo obvyklého rozsahu pohybu hlavy.

Funkcia pomáha zabrániť mimovoľným pohybom vozíku pri náhlych alebo nepravidelných pohyboch hlavy (napr. mdloby).

#### <span id="page-56-2"></span>Mŕtve zóny vľavo a vpravo

Mŕtve zóny sú jednoducho rozsahy, v ktorých systém nevykoná žiadnu akciu na pohyby vašej hlavy.

**Mŕtva zóna nízkej rýchlosti** je rozsah, v ktorom nechcete, aby vozík reagoval na malé pohyby vašej hlavy, keď používate vozík s nízkou alebo strednou rýchlosťou.

**Mŕtva zóna vysokej rýchlosti** je rozsah, v ktorom nechcete, aby vozík reagoval na malé pohyby hlavy pri maximálnej alebo takmer maximálnej rýchlosti.

#### *Dôležité:*

- Keďže pohyb s maximálnou rýchlosťou si vyžaduje vyššiu toleranciu pohybov hlavy, odporúčame ju nastaviť o niečo vyššie ako hodnotu mŕtvej zóny pre nízku rýchlosť.
- Upozorňujeme, že ak chcete znížiť hodnotu viac, ako je jej aktuálne minimum, musíte najprv znížiť hodnotu mŕtvej zóny pri nízkej rýchlosti.

'Ol

## <span id="page-57-0"></span>Ponuka nastavení

Tu máte k dispozícii niekoľko nastavení, ktoré môžete zmeniť v súvislosti s aplikáciou.

## <span id="page-57-4"></span>Analýza a štatistiky

Tu môžete povoliť alebo zakázať sledovanie vašich údajov o používaní.

Zhromažďovanie údajov je úplne anonymné a zozbierané údaje sa týkajú výlučne používania aplikácie. Pomáha nám zlepšovať používateľský zážitok.

Vaše údaje sa budú uchovávať len 18 mesiacov.

## <span id="page-57-3"></span>Nastavenia aktualizácie firmvéru

V ponuke Aktualizácia firmvéru môžete povoliť ďalšie nastavenia.

Aktivácia výberu režimu aktualizácie firmvéru vám umožní downgradovať zariadenia na predchádzajúce verzie výberom možnosti "Vzdialený manuál" v ponuke Aktualizácia firmvéru a a ručne vyberiete starší firmware pre zariadenia, ktoré chcete downgradovať.

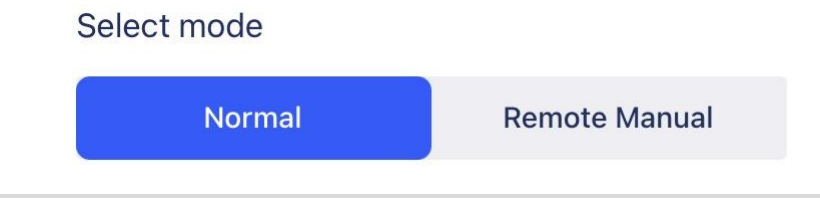

#### *Dôležité:*

- Dbajte na to, aby ste túto možnosť používali len v nevyhnutných prípadoch alebo ak vás o to požiada zákaznícka podpora.
- Upozorňujeme, že použitím tejto možnosti môžete mať nakoniec nekompatibilné zariadenia!

## <span id="page-57-2"></span>Nastavenia jazdy

Tu môžete povoliť Nastavenia jazdy. Vyžaduje si to heslo, o ktoré môžete ako autorizovaný predajca požiadať kontaktovaním našej Podpory.

Po aktivácii môžete získať prístup k nastaveniam jazdy na domovskej obrazovke a prispôsobiť si zážitok z jazdy.

## <span id="page-57-1"></span>Nastavenia pre vývojárov

*Toto nastavenie je určené len pre vývojárov!* Nepovoľujte ho, pokiaľ nedostanete iné pokyny od našej skupiny *zákazníckej podpory a pokiaľ* 

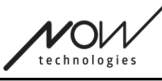

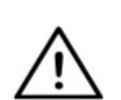

*vám spoločnosť Now Technologies Ltd. alebo váš distribútor neposkytne heslo na jeho povolenie.*

Zvážte, prosím, možnosť zdieľania svojho názoru / spätnej väzby prostredníctvom emailu na našej webovej stránke:**www.nowtech.hu**